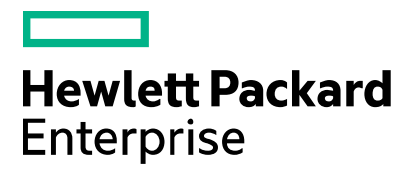

## Cloud Service Automation **Reporting and Auditing**

Software version: 4.80 Document release date: January 2017 Software release date: January 2017

# **Contents**

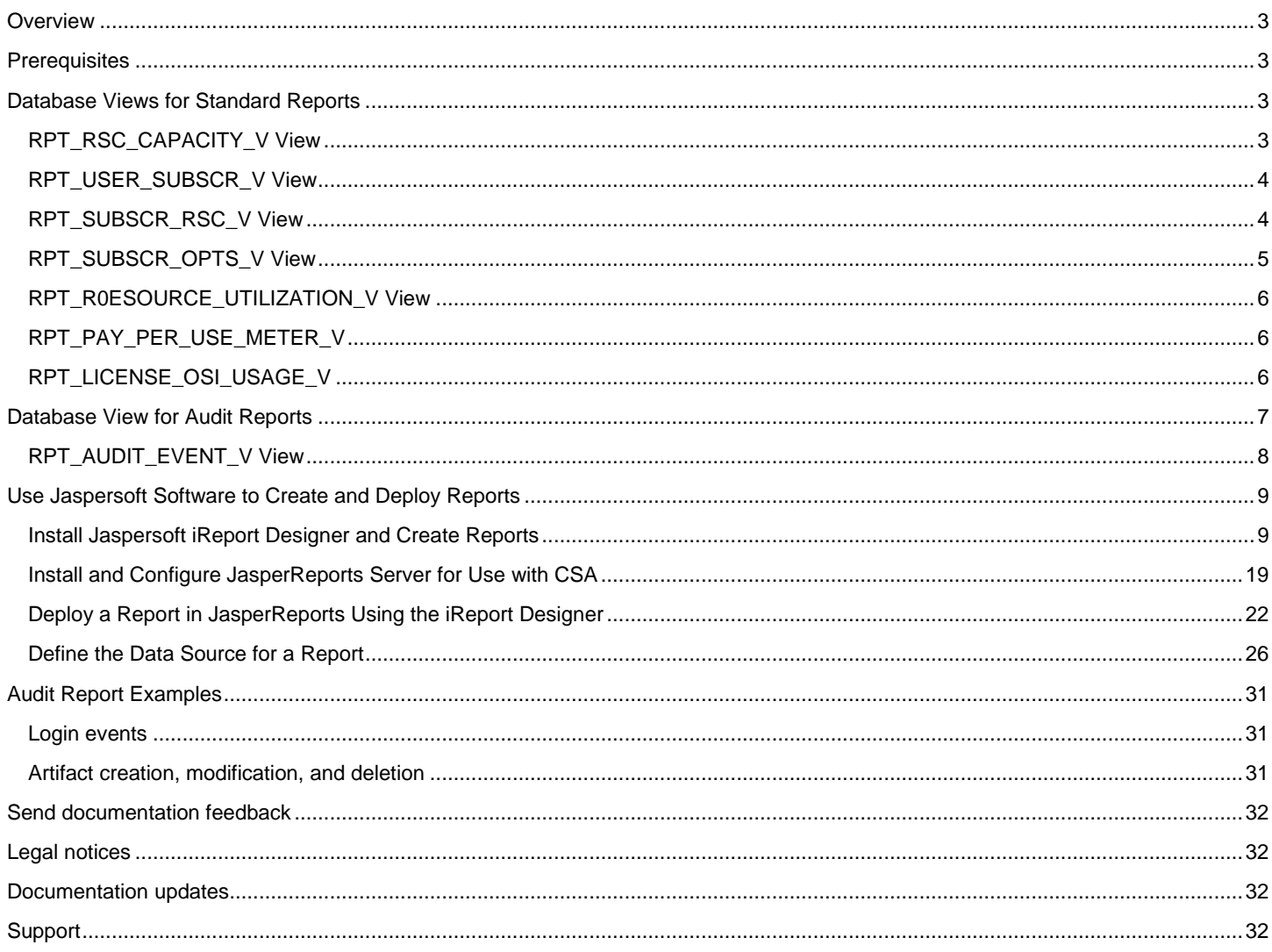

# <span id="page-2-0"></span>**Overview**

This document describes the database views that you can use to run reports in HPE Cloud Service Automation (CSA). Included is a database view that allows you to run a report showing contents of the CSA audit log. This document also provides an example of how to install, configure, and use third-party reporting software (from Jaspersoft Corporation) to run CSA reports.

## <span id="page-2-1"></span>**Prerequisites**

CSA supports databases from Oracle, Microsoft SQL, and PostgreSQL for reports. Before you can run reports, you must create a readonly database user (and a role, if using Oracle) specifically for reporting purposes, and then you must specify its username and password during the CSA installation or upgrade. If you did not add this user during installation or upgrade, see the *Cloud Service Automation Configuration Guide* for instructions on how to add this user.

## <span id="page-2-2"></span>**Database Views for Standard Reports**

CSA provides some commonly-needed information for a sequence-based model through the (non-materialized) database views for reporting. A read-only database user will have access to these views, which they can use to design reports.

**Note:** For audit reports, see the [Database View for Audit Reports](#page-6-0) section.

The following table lists each view and some filters (list of values) that read-only users can use in a report designer.

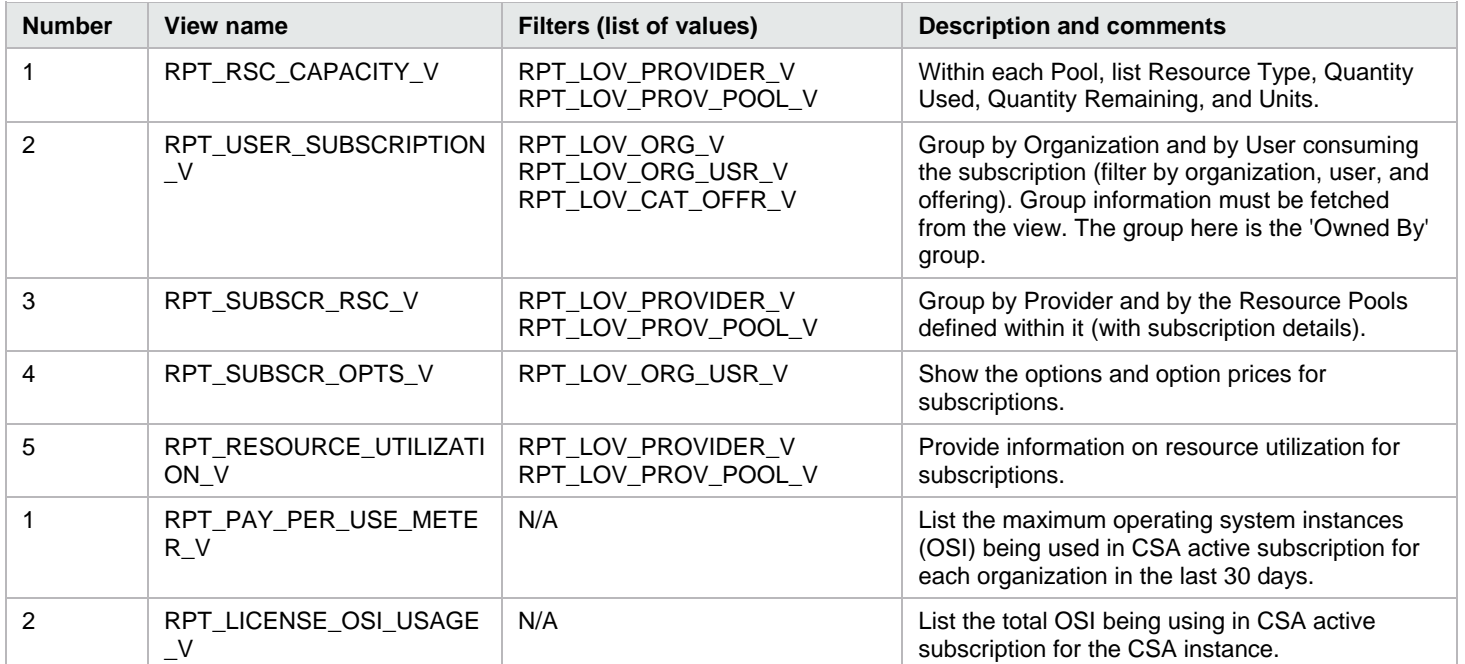

#### *Table 1. List of Database Views*

### <span id="page-2-3"></span>**RPT\_RSC\_CAPACITY\_V View**

This view provides a list of providers and pools and their available capacity and utilization.

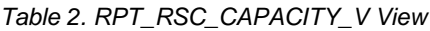

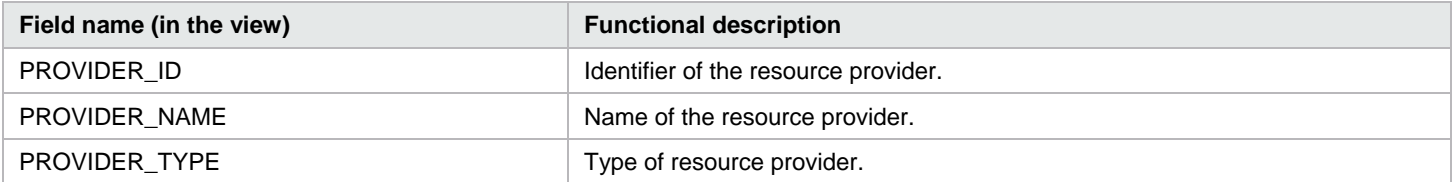

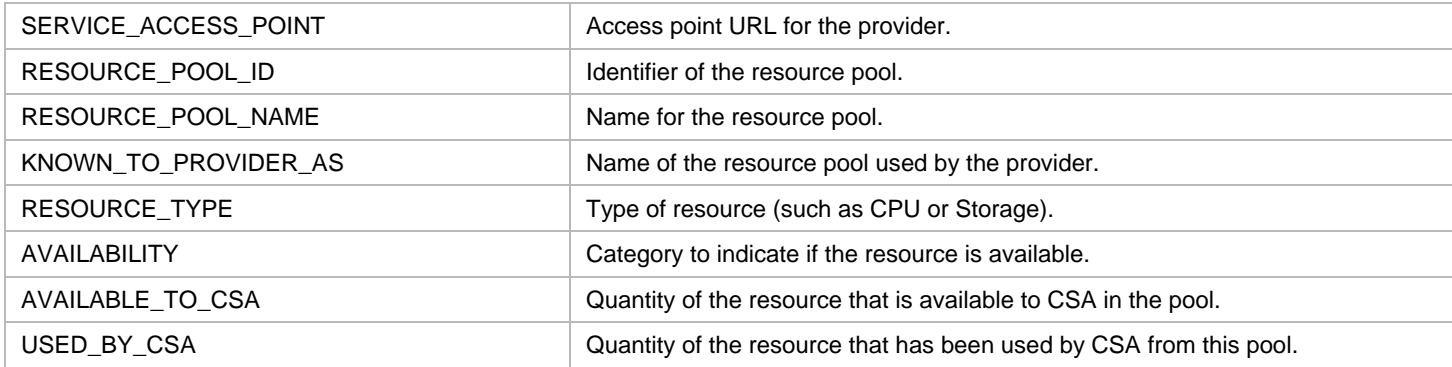

### <span id="page-3-0"></span>**RPT\_USER\_SUBSCR\_V View**

This view provides detailed information for subscriptions (excluding the Option selection and Pricing information).

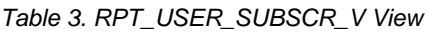

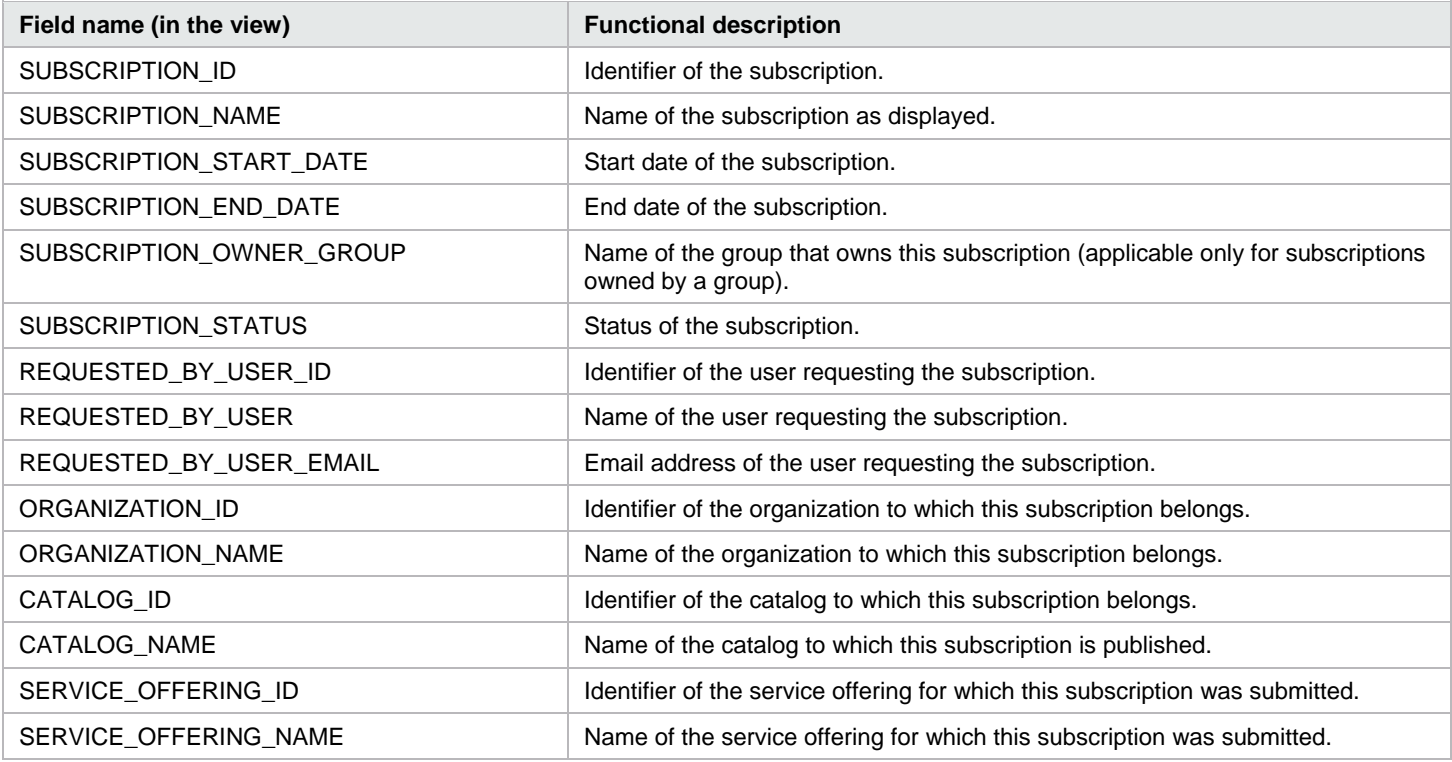

### <span id="page-3-1"></span>**RPT\_SUBSCR\_RSC\_V View**

This view provides information about the Resource Provider and Resource Pool used by a subscription.

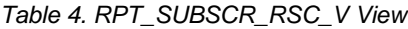

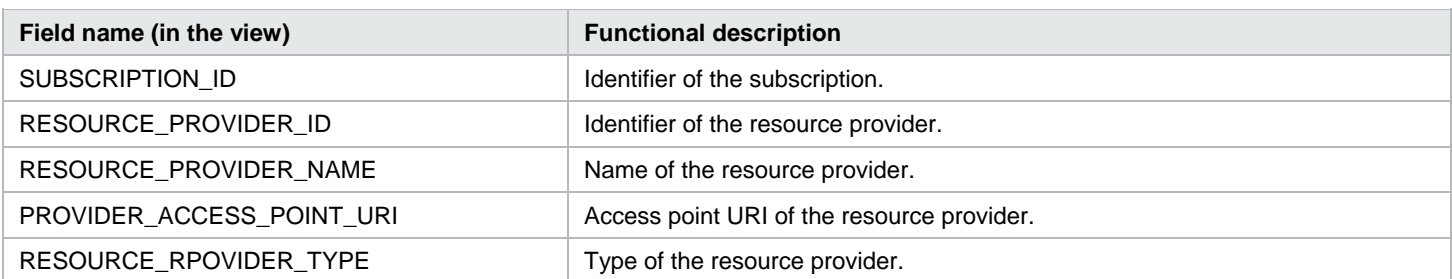

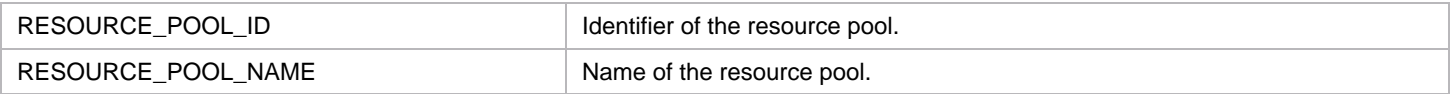

### <span id="page-4-0"></span>**RPT\_SUBSCR\_OPTS\_V View**

This view provides the options and option prices for subscriptions.

*Table 5. RPT\_SUBSCR\_OPTS\_V View*

| Field name (in the view)      | <b>Functional description</b>                                                                          |
|-------------------------------|----------------------------------------------------------------------------------------------------|
| SUBSCRIPTION_ID               | Identifier of the service subscription.                                                                |
| OPTION_MODEL_ID               | Identifier of the option model.                                                                        |
| CURRENCY_DISPLAY_NAME         | Display name of the currency used in the option model.                                                 |
| RECURRING_PERIOD_DISPLAY_NAME | Display name of the recurring period used in the option model.                                         |
| L1_OPTION_SET_ID              | Top-level option set ID.                                                                               |
| L1_OPTION_SET_NAME            | Top-level option set name.                                                                             |
| L1_OPTION_SET_DISPLAY_NAME    | Top-level option set display name.                                                                     |
| L1_OPTION_ID                  | Top-level option ID.                                                                                   |
| L1_OPTION_NAME                | Top-level option name.                                                                                 |
| L1_OPTION_DISPLAY_NAME        | Top-level option display name.                                                                         |
| L1_OPTION_SELECTED            | 'Y' if the top-level option is selected.                                                               |
|                               | 'N' if the top-level option is not selected.                                                           |
| L1_INITIAL_PRICE              | Initial price of the top-level option.                                                                 |
| L1_RECURRING_PRICE            | Recurring price of the top-level option.                                                               |
| L2_OPTION_SET_ID              | Child-level option set ID.                                                                             |
| L2_OPTION_SET_NAME            | Child-level option set name.                                                                           |
| L2_OPTION_SET_DISPLAY_NAME    | Child-level option set display name.                                                                   |
| L2_OPTION_ID                  | Child-level option ID.                                                                                 |
| L2_OPTION_NAME                | Child-level option name.                                                                               |
| L2_OPTION_DISPLAY_NAME        | Child-level option display name.                                                                       |
| L2_OPTION_SELECTED            | 'Y' if the child-level option is selected.<br>'N' if the child-level option is not selected.           |
| L2_INITIAL_PRICE              | Initial price of the child-level option.                                                               |
| L2_RECURRING_PRICE            | Recurring price of the child-level option.                                                             |
| L3_OPTION_SET_ID              | Grandchild-level option set ID.                                                                        |
| L3_OPTION_SET_NAME            | Grandchild-level option set name.                                                                      |
| L3_OPTION_SET_DISPLAY_NAME    | Grandchild-level option set display name.                                                              |
| L3_OPTION_ID                  | Grandchild-level option ID.                                                                            |
| L3_OPTION_NAME                | Grandchild-level option name.                                                                          |
| L3_OPTION_DISPLAY_NAME        | Grandchild-level option display name.                                                                  |
| L3_OPTION_SELECTED            | 'Y' if the grandchild-level option is selected.<br>'N' if the grandchild-level option is NOT selected. |
| L3_INITIAL_PRICE              | Initial price of the grandchild-level option.                                                          |

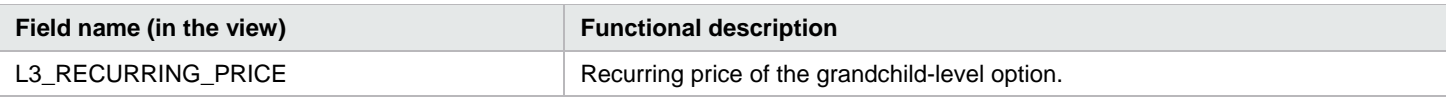

### <span id="page-5-0"></span>**RPT\_R0ESOURCE\_UTILIZATION\_V View**

This view provides the information on resource utilization for subscriptions.

*Table 6. RPT\_RESOURCE\_UTILIZATION\_V View*

| Field name (in the view) | <b>Functional description</b>                                                   |
|--------------------------|---------------------------------------------------------------------------------|
| SUBSCRIPTION ID          | Identifier of the subscription.                                                 |
| SUBSCRIPTION NAME        | Name of the subscription.                                                       |
| COMPONENT ID             | Identifier for the service component.                                           |
| COMPONENT NAME           | Name of the service component.                                                  |
| RESOURCE POOL ID         | Identifier of the resource pool.                                                |
| RESOURCE POOL NAME       | Name of the resource pool.                                                      |
| PROVIDER ID              | Identifier of the provider.                                                     |
| PROVIDER NAME            | Name of the provider.                                                           |
| MEASURABLE_PROPERTY_NAME | Name given to the measurable property.                                          |
| <b>RESOURCE TYPE</b>     | Type of resource for this measurable property.                                  |
| <b>RESOURCE UNIT</b>     | Measuring unit of this resource in the measurable property.                     |
| <b>UTILIZATION</b>       | Quantity of this resource that has been used by this subscription in this pool. |

### <span id="page-5-1"></span>**RPT\_PAY\_PER\_USE\_METER\_V**

This view provides a list of the maximum operating system instances (OSI) being used in CSA active subscriptions for each organization in the last 30 days.

*Table 7. RPT\_PAY\_PER\_USE\_METER\_V View*

| Field name (in the view) | <b>Functional description</b>                                                                                |
|--------------------------|----------------------------------------------------------------------------------------------------|
| START DATE               | Start date from which the OSI usage is determined. By default, this<br>is 30 days prior to the current date. |
| END DATE                 | End date to which the OSI usage is determined. By default, this is the<br>current date.                      |
| <b>ORGANIZATION</b>      | Name of the organization to which the OSI usage belongs.                                                     |
| DEPLOYED OSI COUNT       | OSI count consumed by the organization.                                                                      |
| MAXIMUM OSI LIMIT        | Cumulative count of purchased OSI.                                                                           |

### <span id="page-5-2"></span>**RPT\_LICENSE\_OSI\_USAGE\_V**

This view provides a list of the total operating system instances (OSI) being used in CSA active subscriptions for the CSA instance.

*Table 8. RPT\_LICENSE\_OSI\_USAGE\_V View*

| Field name (in the view) | <b>Functional description</b>                                                                                |
|--------------------------|----------------------------------------------------------------------------------------------------|
| START DATE               | Start date from which the OSI usage is determined. By default, this is<br>30 days prior to the current date. |

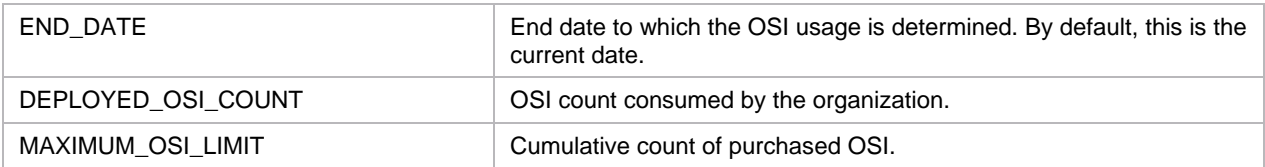

## <span id="page-6-0"></span>**Database View for Audit Reports**

CSA provides auditing capability by creating an audit event record in the CSA database for several important events that occur during the lifetime of a running instance of CSA. Each audit event has a Classification Code and Operation Type attribute, as indicated below. CSA captures audit log information for the following events:

- User Authentication to CSA and the Marketplace Portal
	- For every successful login and unsuccessful login attempt, an audit event record is created.
	- Classification Code Authentication
	- Operation Type Login
- User Authorization
	- If an unauthorized user access is identified, an audit event record is created.
	- Classification Code Authorization
	- Operation Type Access
- CSA Service Start and Stop

An audit event record is created every time the CSA service is started and stopped.

*Classification Code* – Server Management

*Operation Type* – Server Start, Server Stop

• Transactional Events Involving CSA Artifacts

Whenever a CSA artifact is created, updated or deleted, an audit event record is created. CSA artifacts include Service Design, Service Offering, Organization, Catalog, Service Request, Subscription, Approval Process, and Service Instance.

*Classification Code* – 'Create Update Delete'

*Operation Type* – Create, Update, Delete

• Change in Service Offering Price

An audit event record is created when pricing for a service offering changes.

*Classification Code* – 'Create Update Delete'

*Operation Type* – Create, Update, Delete

• Transactional events involving the LDAP access point

Whenever the LDAP access point of an organization is created or updated, an audit event record is created.

Classification Code – ACCESSPOINT

*Operation Type* – Create, Update

The audit information can be accessed using the following database view:

• RPT\_AUDIT\_EVENT\_V

Like the other CSA reporting views, a read-only database user will have access to this view, which they can use to design audit reports in a report designer.

**Note**: See the [Audit Report Examples](#page-30-0) section for example queries for audit reports.

**Note***:* Audit event data can be purged if desired by running the Database Purge tool. See the *Cloud Service Automation Configuration Guide* for more information.

### <span id="page-7-0"></span>**RPT\_AUDIT\_EVENT\_V View**

This view provides information from the CSA audit log.

*Table 9. RPT\_AUDIT\_EVENT\_V View*

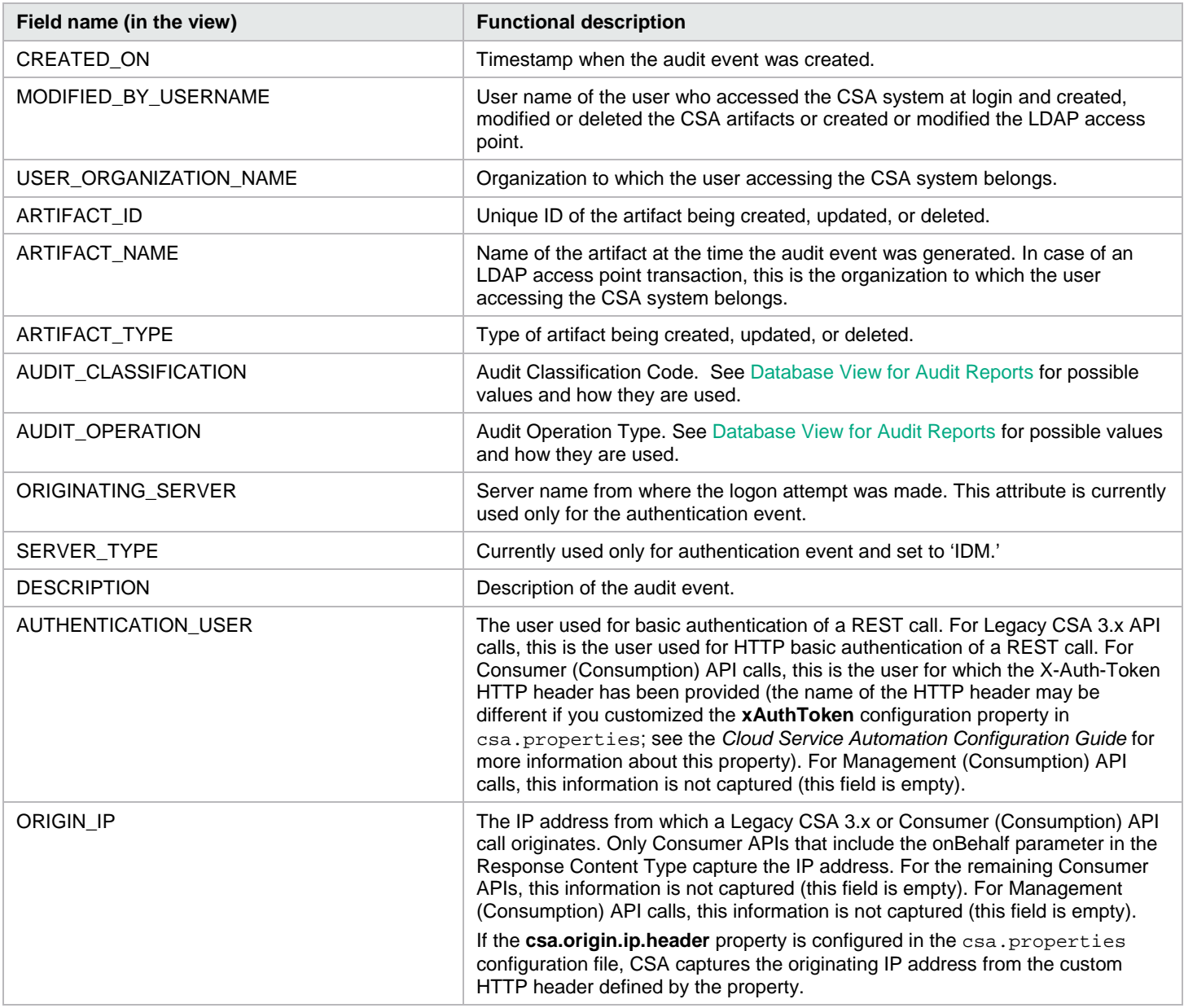

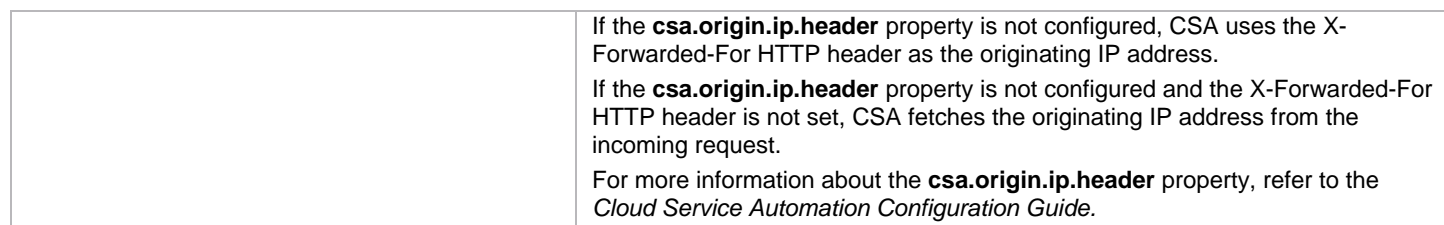

## <span id="page-8-0"></span>**Use Jaspersoft Software to Create and Deploy Reports**

This section uses Jaspersoft software as an example of how to install, configure, and use third-party reporting tools to create and deploy CSA reports.

### <span id="page-8-1"></span>**Install Jaspersoft iReport Designer and Create Reports**

iReport Designer is the report development tool for JasperReports and JasperReports Server.

1. Install iReport Designer by following the instructions at:

<http://sourceforge.net/projects/ireport/>

2. Start iReport Designer.

The **New file** dialog box appears.

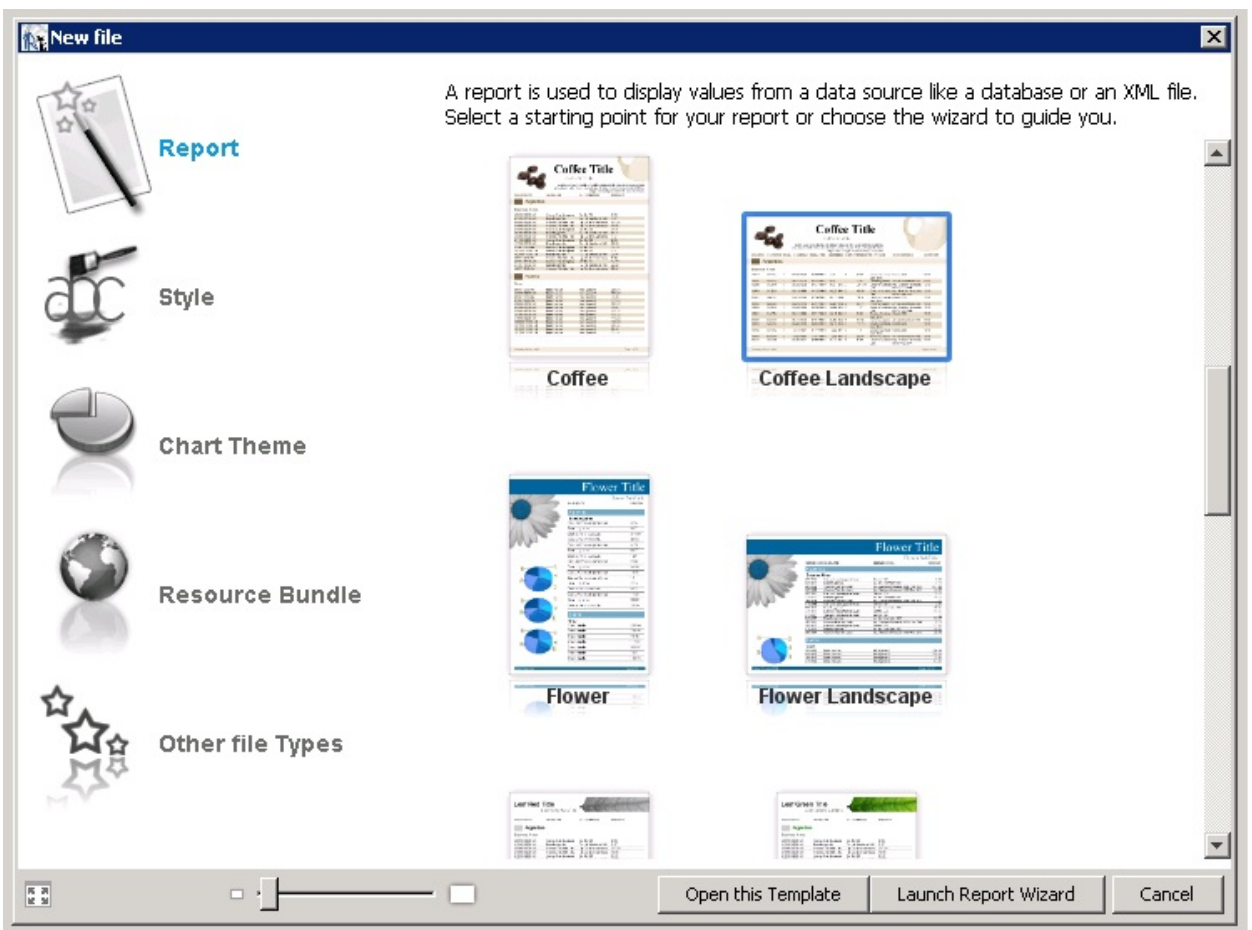

- 3. Click to select a report template.
- 4. Click Open this Template.

The **Name and location** dialog box appears.

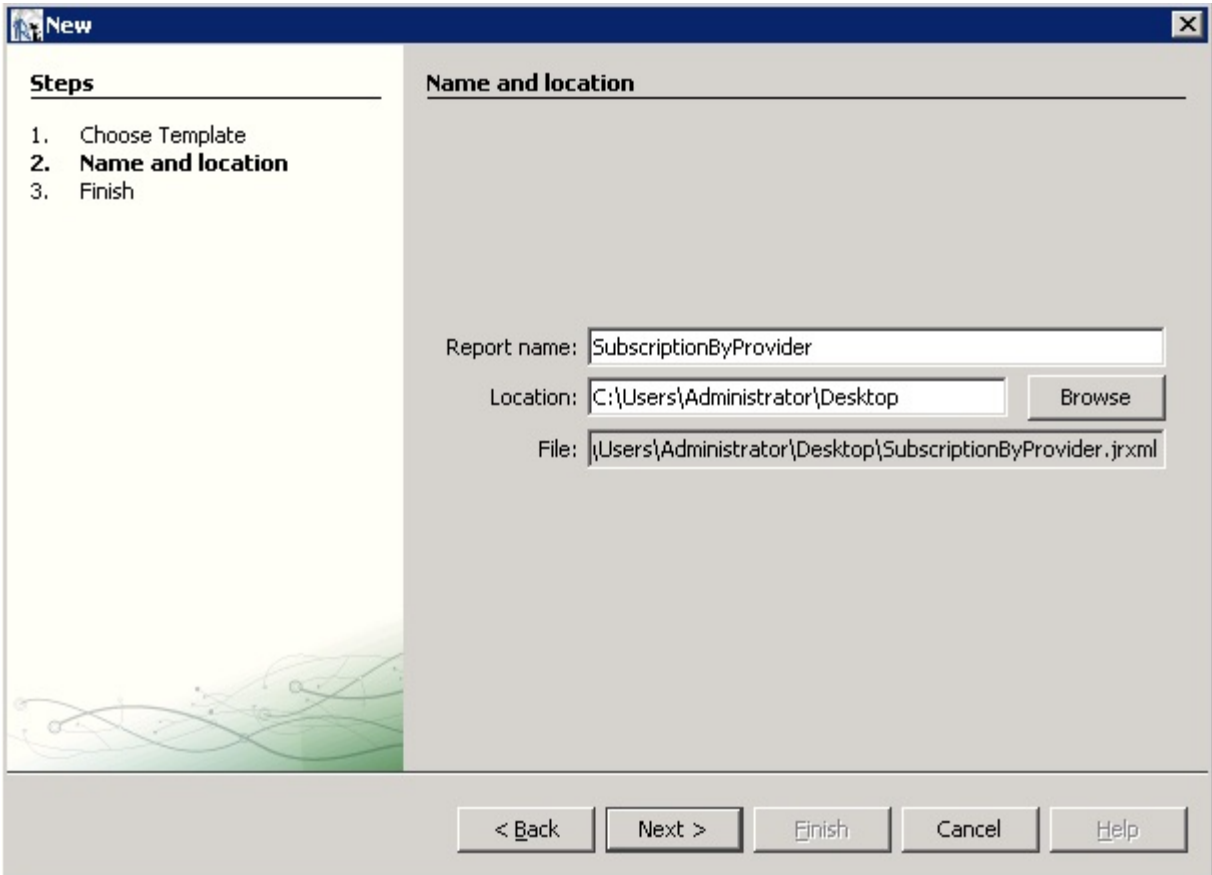

5. Enter the report name into the **Report name** field.

The default location in the **Location** field is your desktop. You can click the **Browse** button to select another location to store the template. The .jrxml file is always saved to the same folder as the template.

6. Click **Next**.

The **Query** dialog box appears.

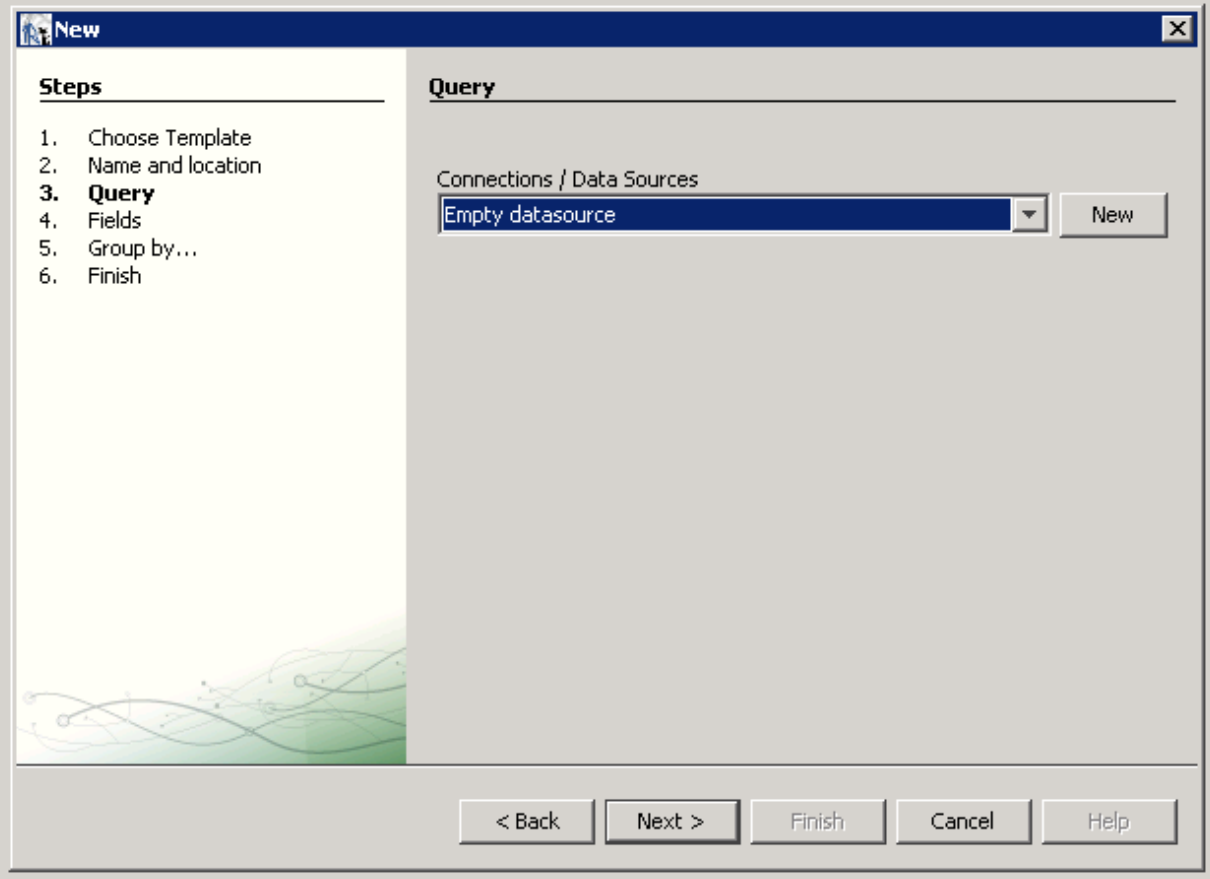

- 7. Do one of the following.
	- Select an existing data source from the **Connections / Data Sources** pull-down menu.
	- Click **New** to create a new connection/data source, if no connections/data sources are available.

If you clicked **New**, the **Datasource** dialog box appears.

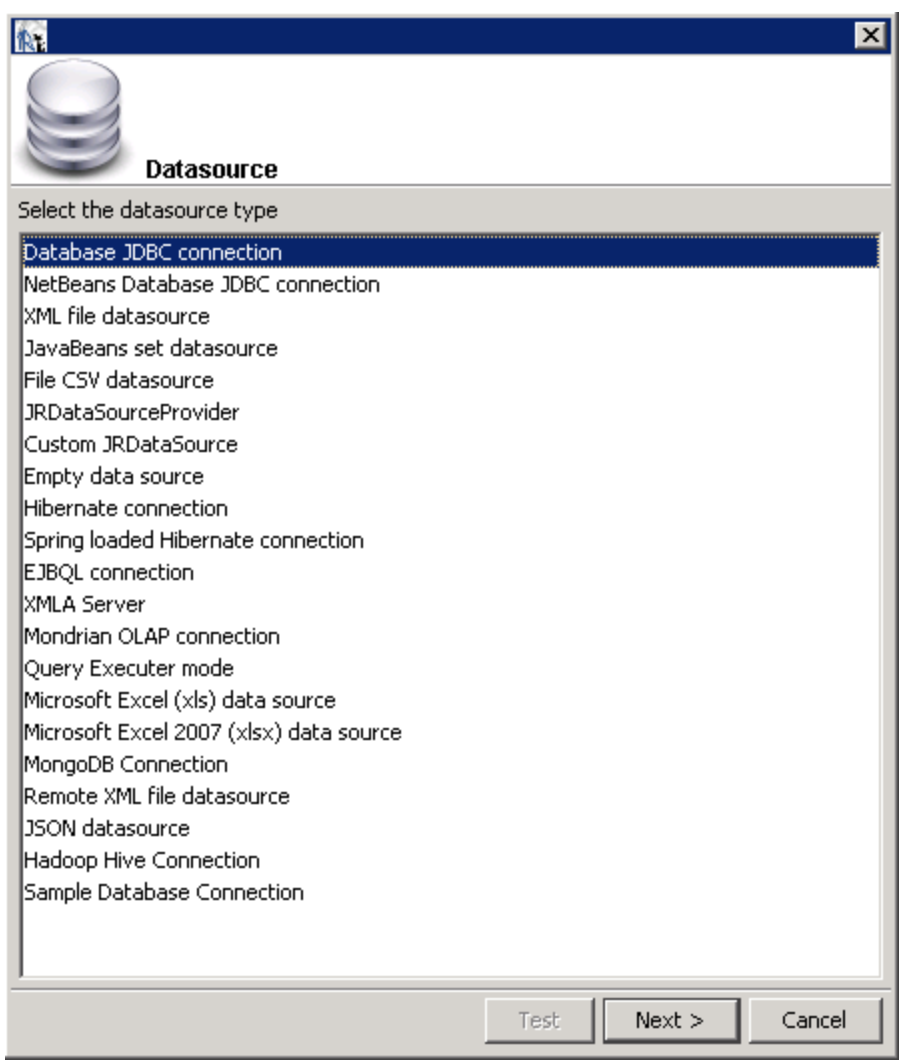

- 8. Select the **Database JDBC connection** data source type.
- 9. Click **Next**.
- The **Database JDBC connection** dialog box appears.

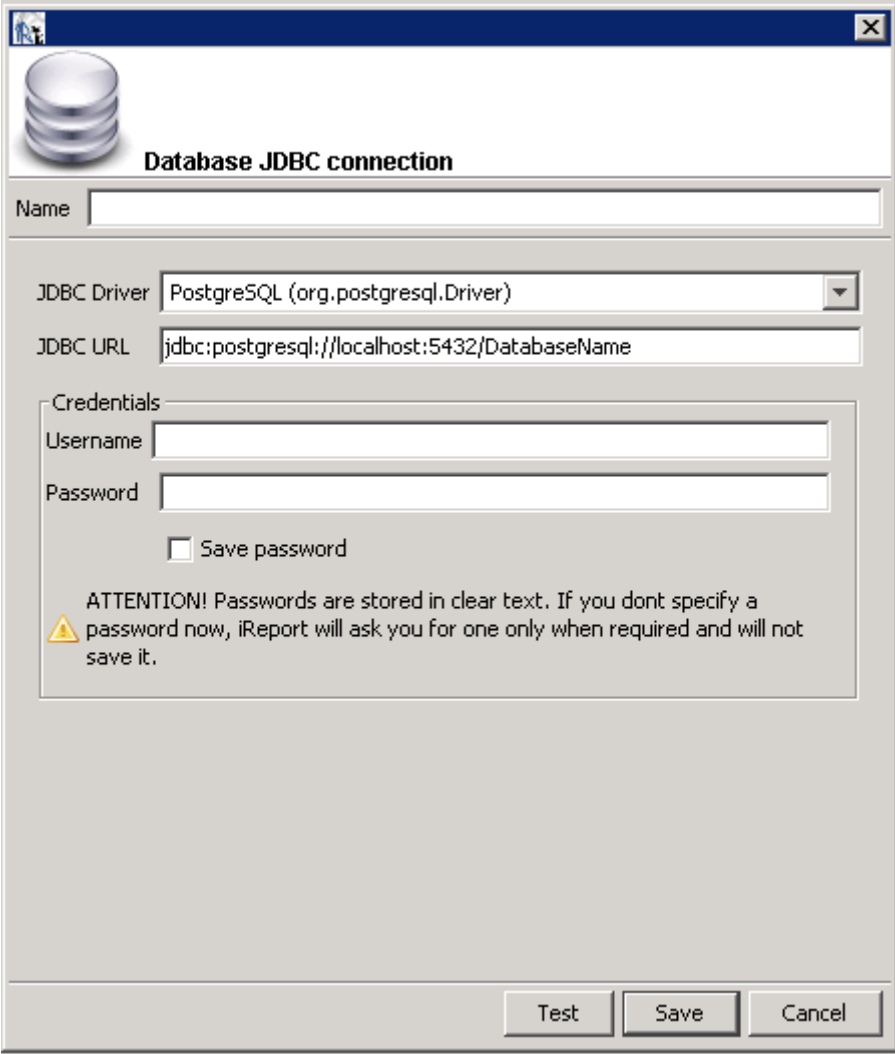

- 10. Fill in the following dialog box fields:
	- Name
	- JDBC Driver

Select the correct driver for your database.

- JDBC URL
- Username
- Password

If the driver for your database is not available, it appears in red, which means that it is not in the classpath.

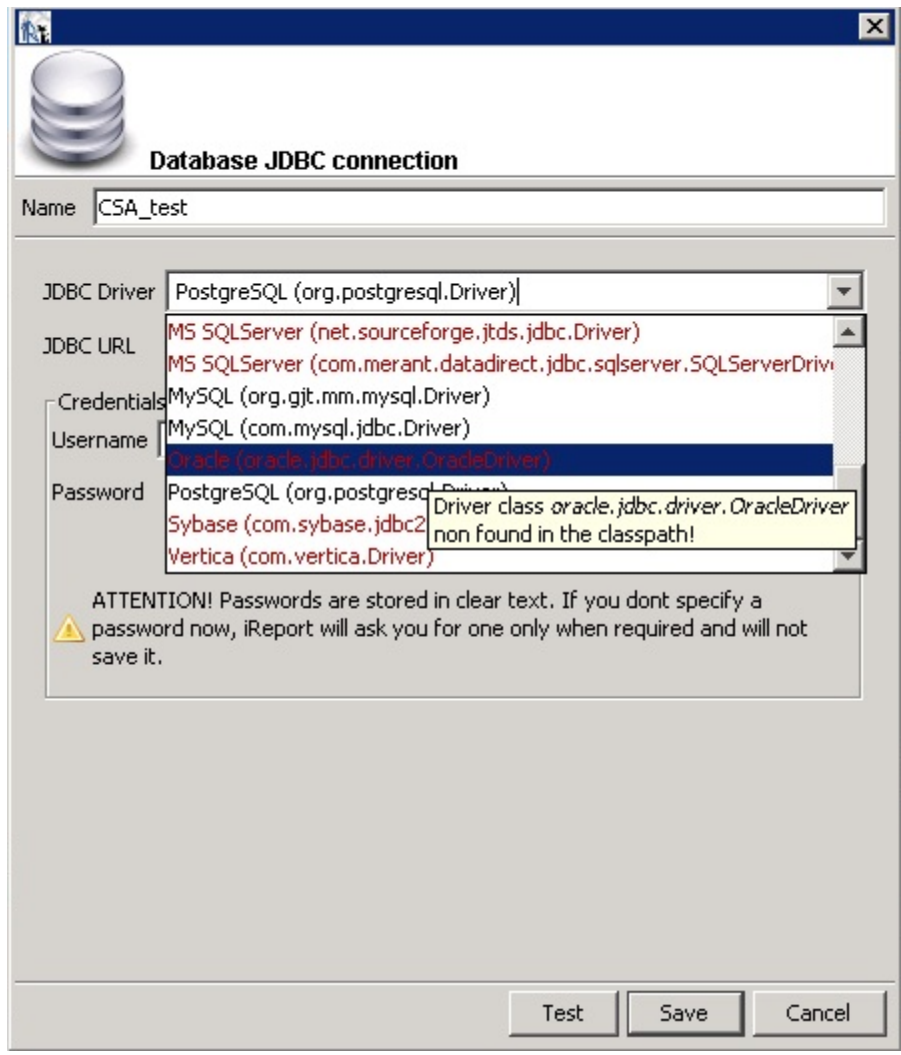

- 11. If the driver is not available, select **Tools > Options > Classpath > Add JAR** from the menu bar.
- 12. Add the driver to the classpath as in the following dialog box.

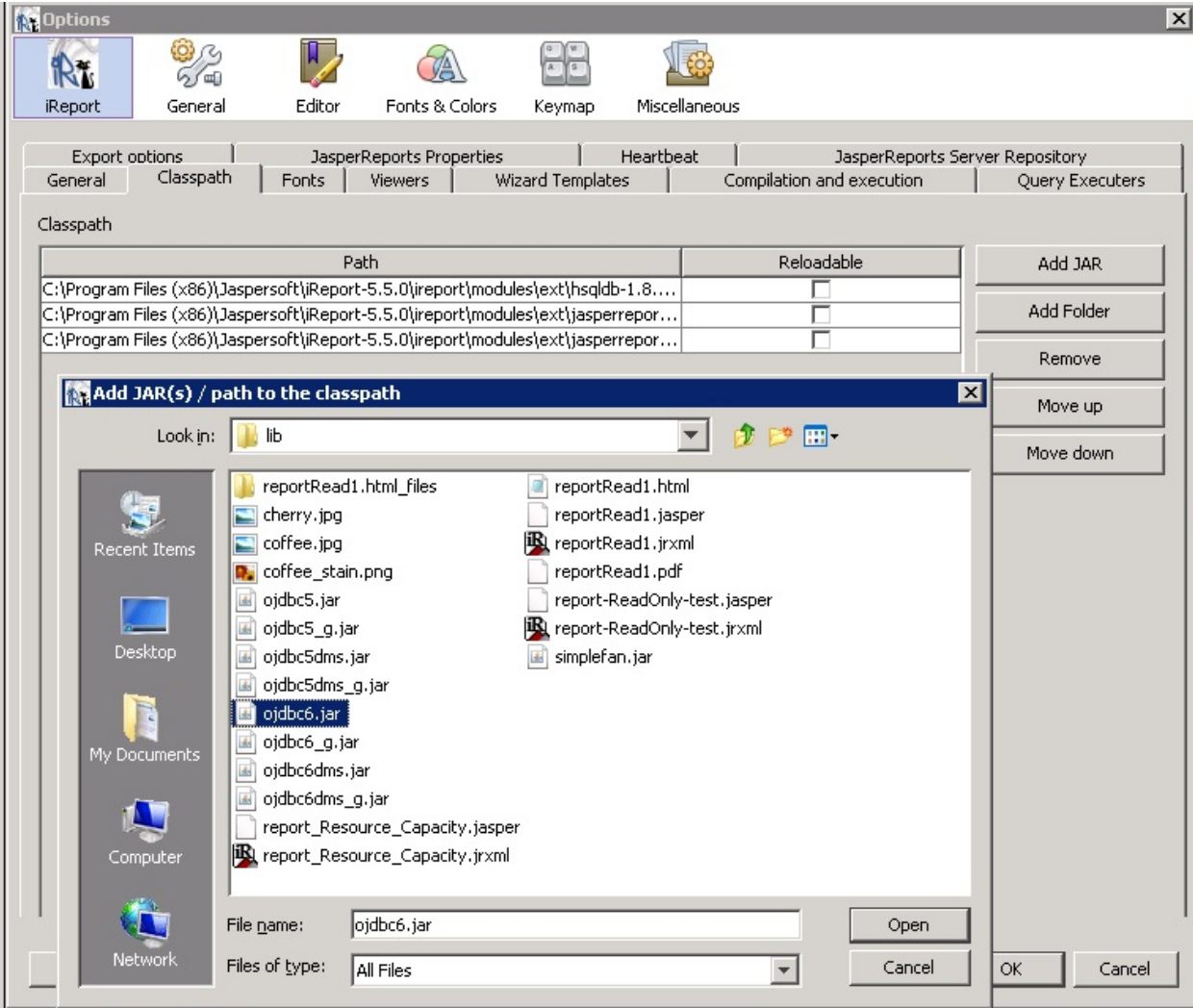

13. Click **Test** to validate your username and password with the database.

A popup appears if the test is successful.

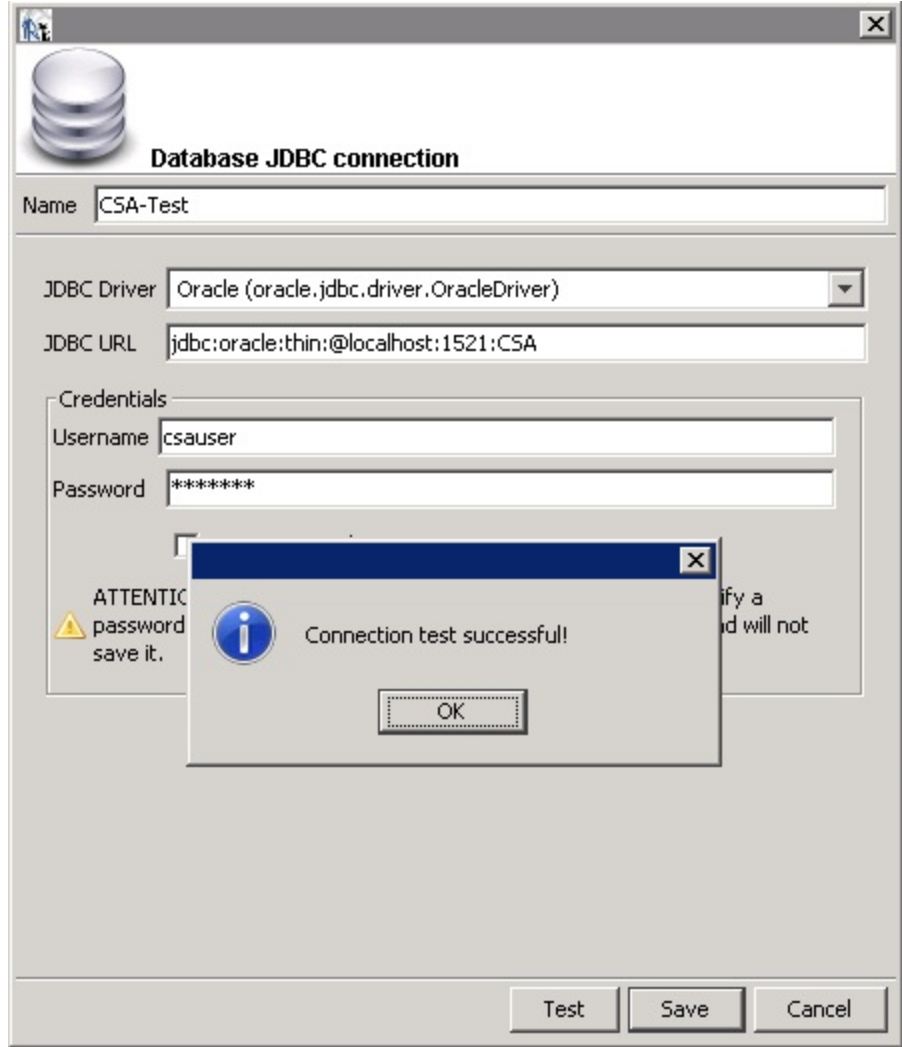

- 14. Click **OK**.
- 15. Click **Save**.

The **Query** dialog box appears.

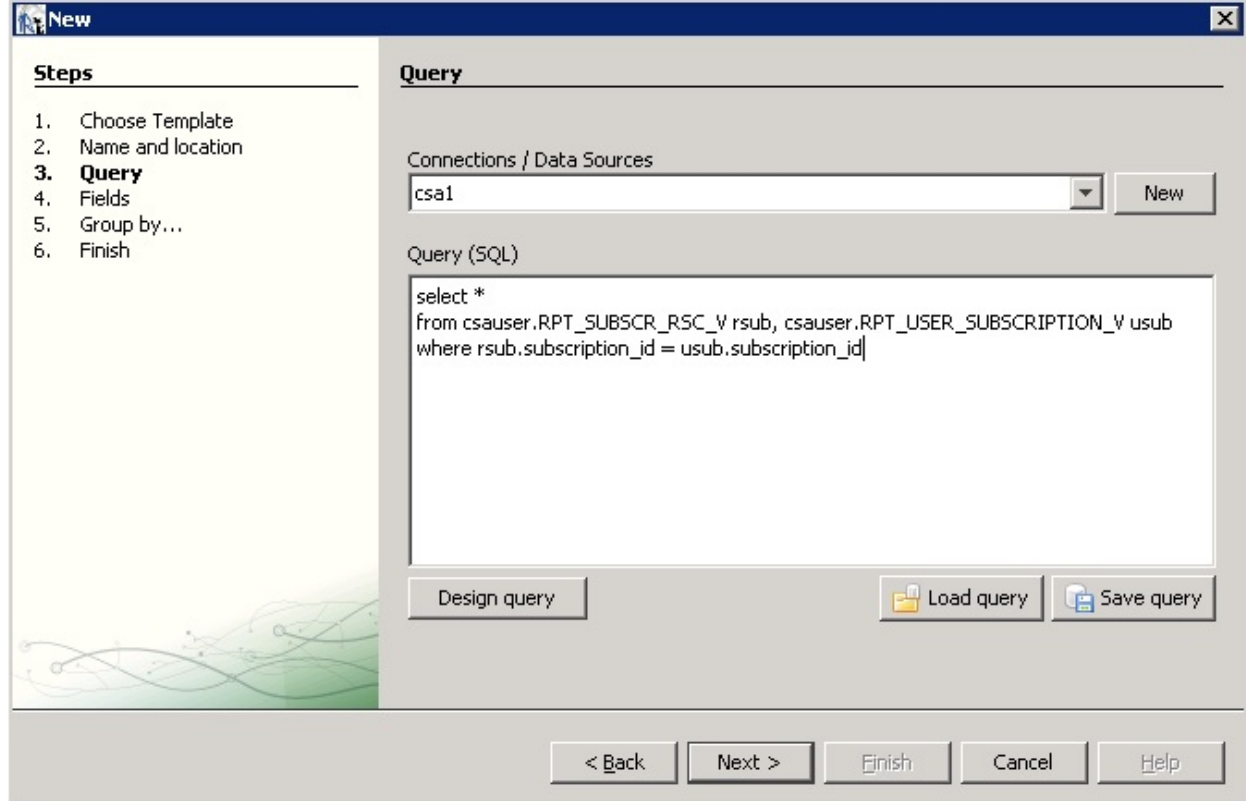

16. Click Design query.

17. Use the query editor to design a query and click **OK**.

**Note***:* See the [Audit Report Examples](#page-30-0) section for example queries for audit reports.

18. Click **Next**.

The **Fields** dialog box appears.

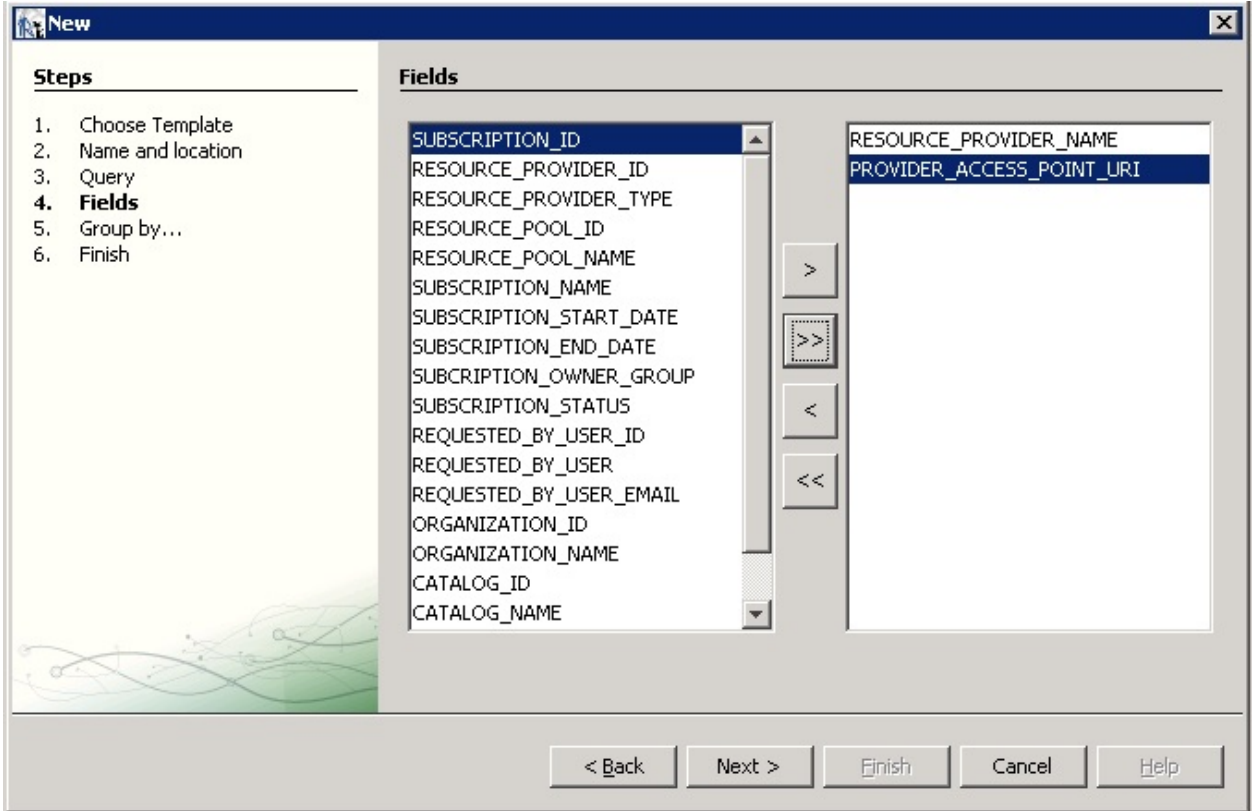

- 19. Use the arrow buttons to select the fields to appear in the report.
- 20. Click **Finish**.

The template appears in the Designer format.

- 21. (Optional) Rearrange the order of the columns (fields) in the report and modify the formatting (such as right- or left-justified) for the title, field, and column names.
- 22. Preview the report by clicking the **Preview** tab.

Following is a preview of a report.

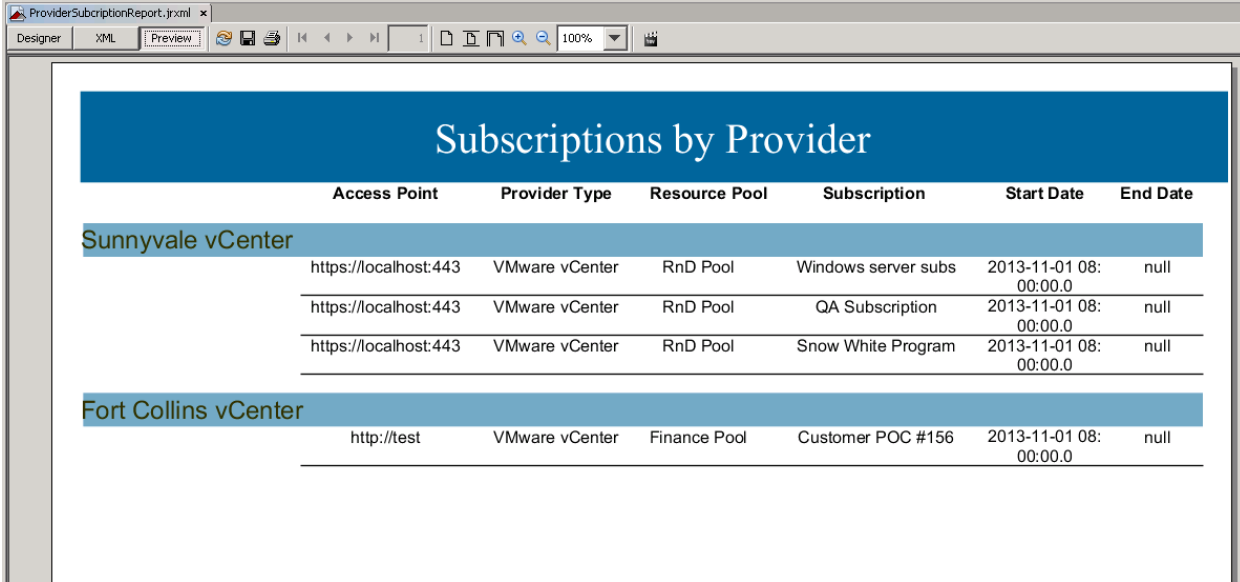

### <span id="page-18-0"></span>**Install and Configure JasperReports Server for Use with CSA**

- 1. Install JasperReports Server by following the instructions at: <http://community-static.jaspersoft.com/sites/default/files/docs/jasperreports-server-install-guide.pdf>
- 2. Go to the JasperReports Server login page at: <http://localhost:8082/jasperserver/login.html>
- 3. Enter the following login credentials:

### **User ID**: jasperadmin

**Password**: jasperadmin

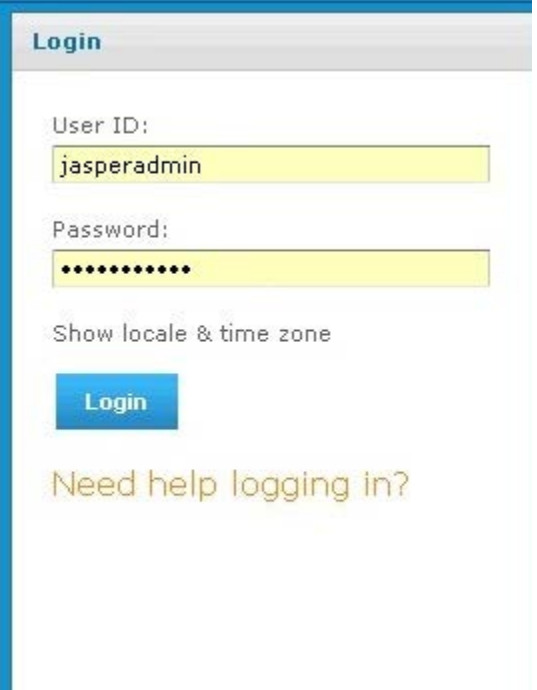

- 4. Click **View > Repository**.
- 5. Right-click the root/Data Sources folder and select **Add Resource > Data Source**.

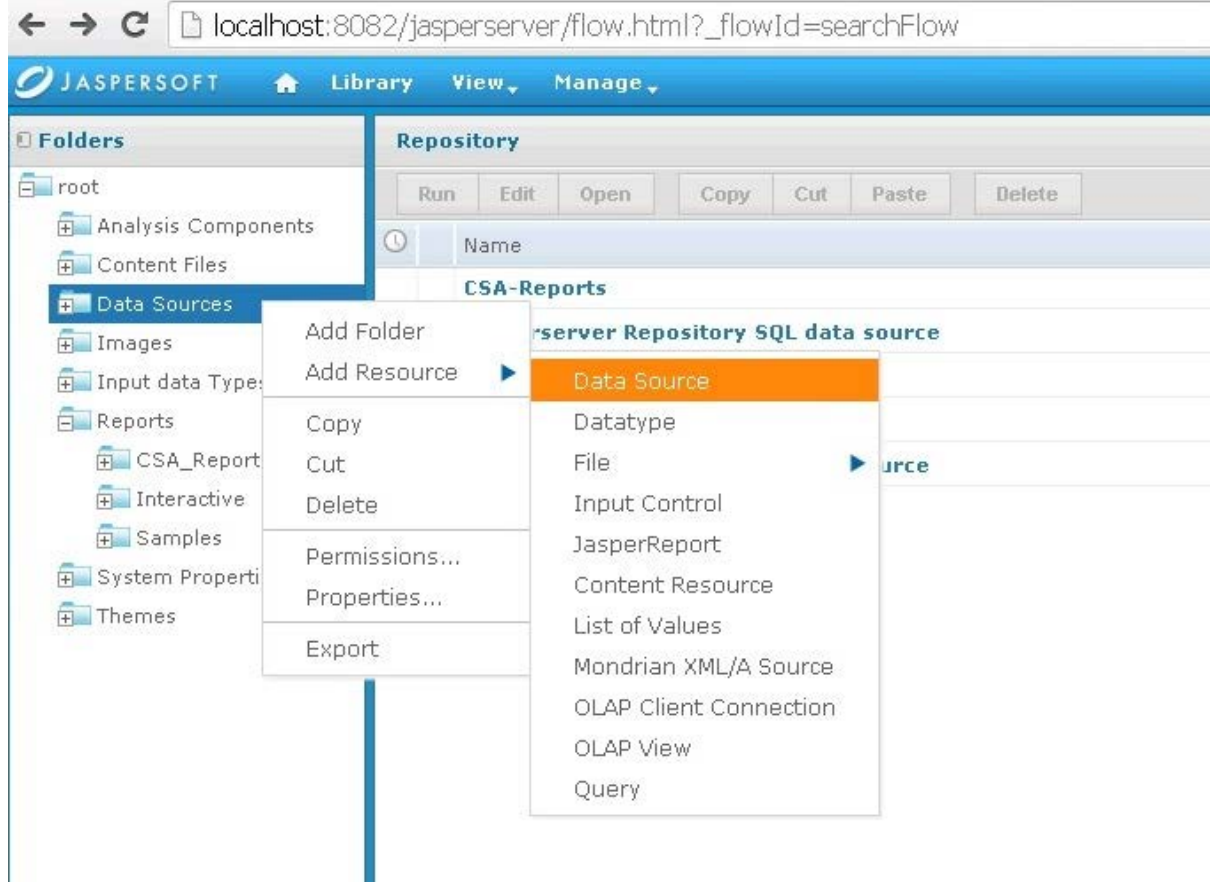

The **Add Data Source** dialog box appears.

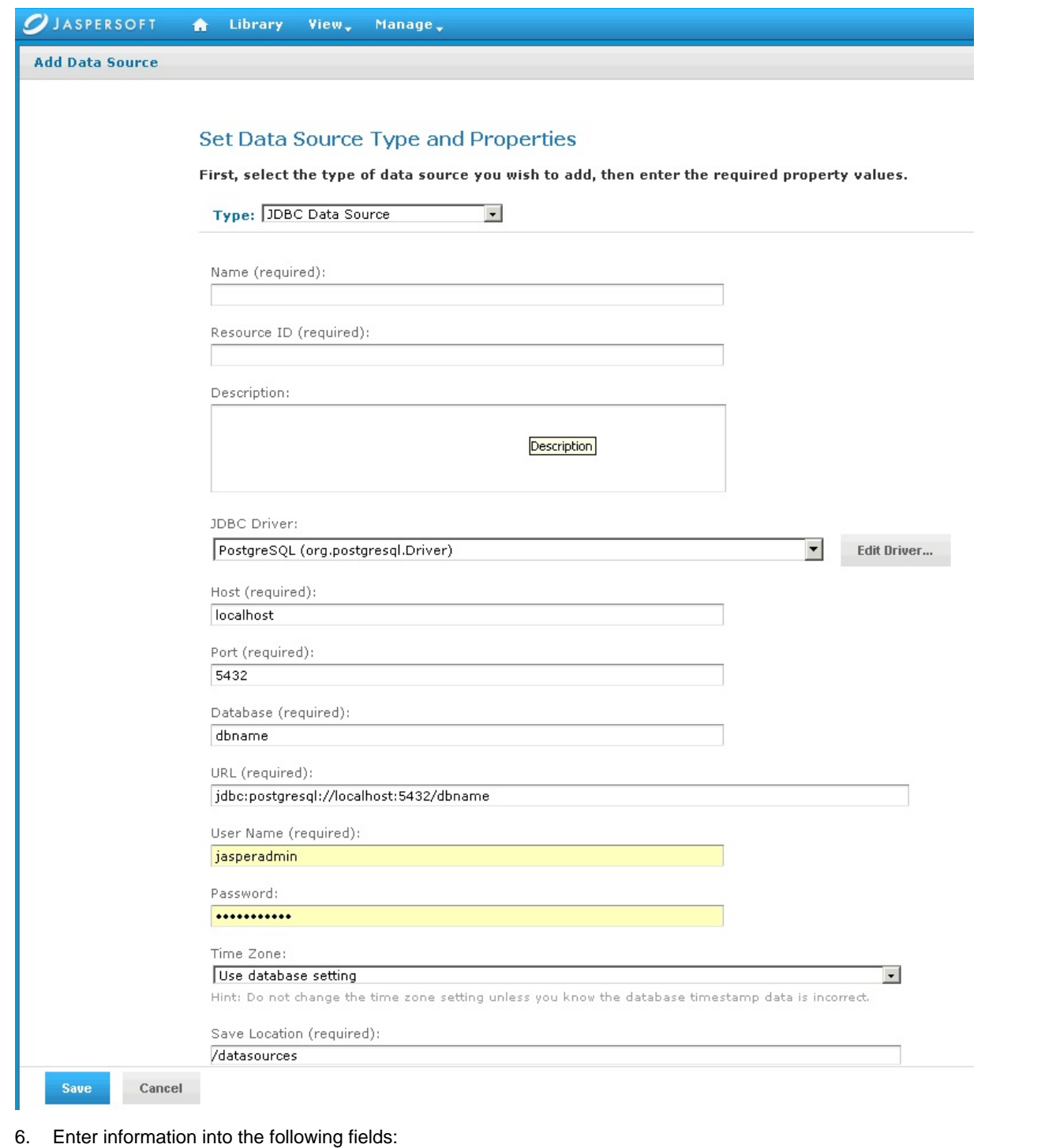

• **Type** of data source

Select **JDBC Data Source** (this is required for the databases supported by CSA).

- **Name** of your choice
- **Resource ID** of your choice
- (Optional) **Description**
- **JDBC Driver** of the installed database

If the driver is not in the list, you can add the Java archive (JAR) file by using the **Edit Driver** option.

• **Host** where the database is installed

Enter localhost if the database is on your local system.

Enter the IP address of the system, if your database is installed on another system. (To find the hostname, log in to that system and enter the hostname command from a command prompt.)

- **Port** number
- Database name
- URL

Using your hostname and database name, modify the URL as follows:

jdbc:postgresql://<host>:5432/<dbname>

By default, the URL is jdbc:postgresql://localhost:5432/dbname.

User Name

Enter the same username as for JasperReports Server.

• Password

Enter the same password as for JasperReports Server.

7. Click **Save** to save the data source.

### <span id="page-21-0"></span>**Deploy a Report in JasperReports Using the iReport Designer**

In this procedure, you deploy a report to the server. First, you connect iReport to the repository.

1. Select **Window > JasperServer Repository**.

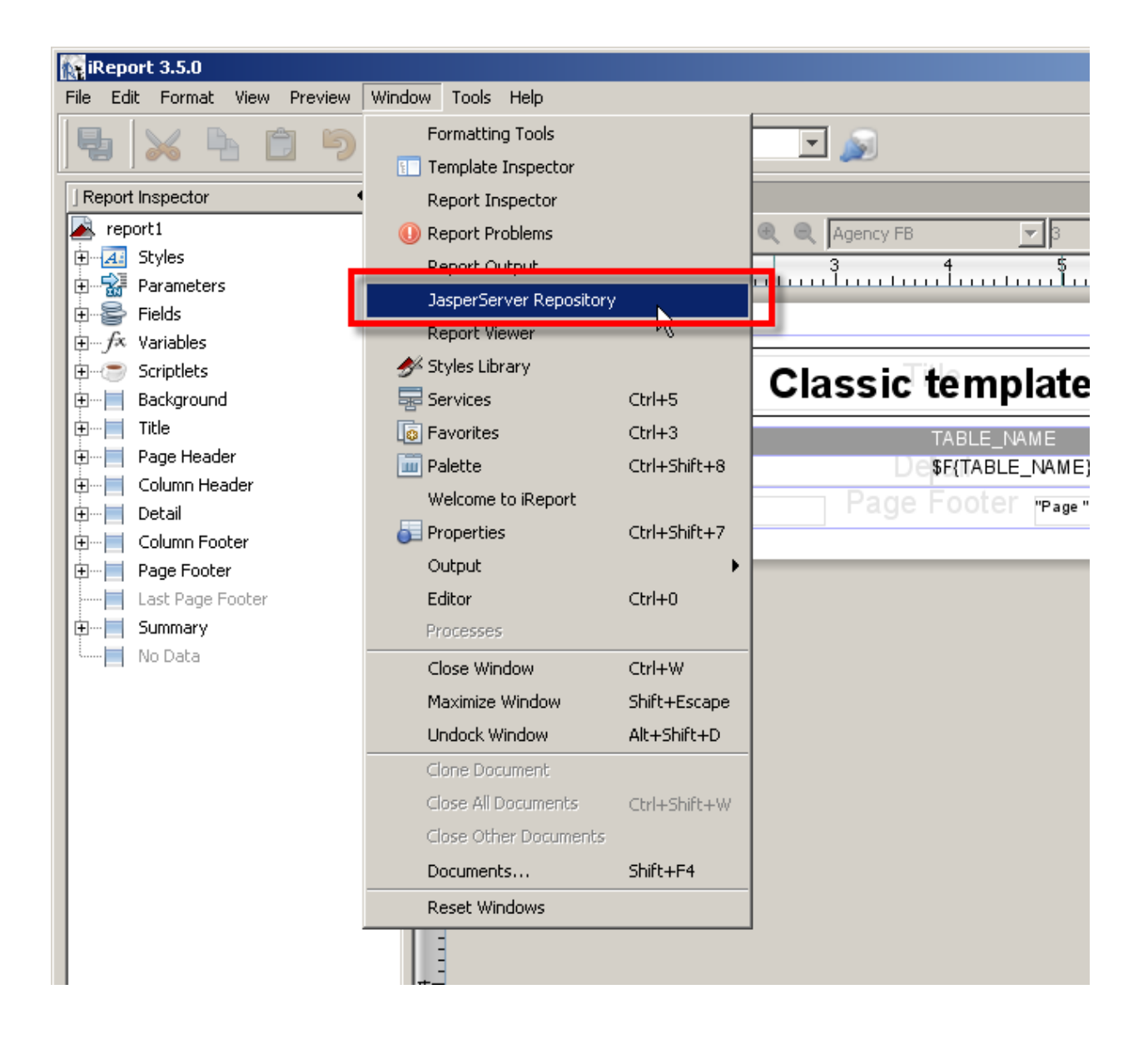

The Repository Navigator pane appears.

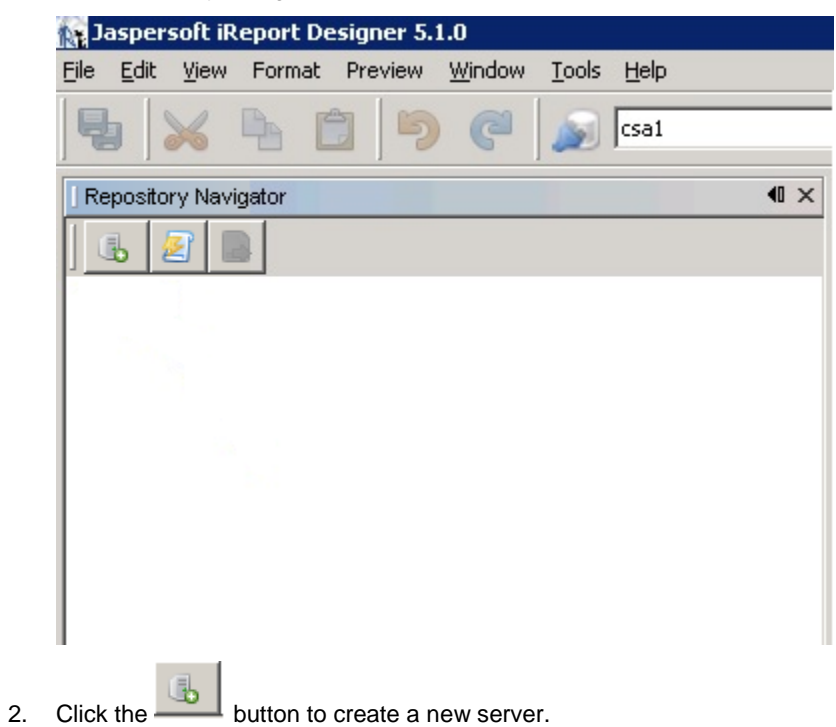

The **JasperServer Plugin** dialog box appears.

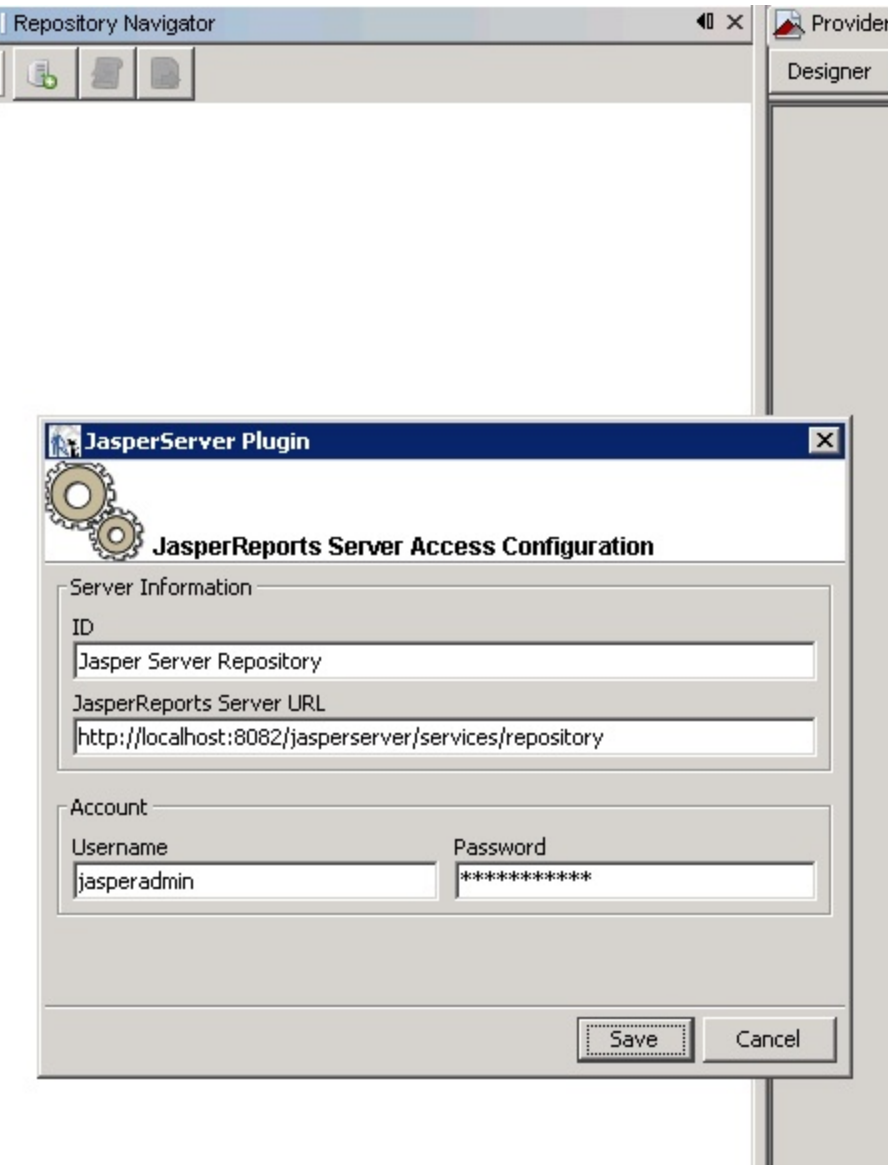

- 3. Enter values into the following fields for your JasperReports Server:
	- **ID** of the server

You can enter any name of your choice. Enter a name that is meaningful.

• JasperReports Server URL

The default value for JasperReports Server URL is

<http://localhost:8080/jasperserver/services/repository>

If you are using the same URL for JasperReports, then keep the URL as is; otherwise, replace it.

- Username
- Password
- 4. Click **Save**.

Jaspersoft iReport Designer retrieves the information from the server. The Repository Navigator appears as follows.

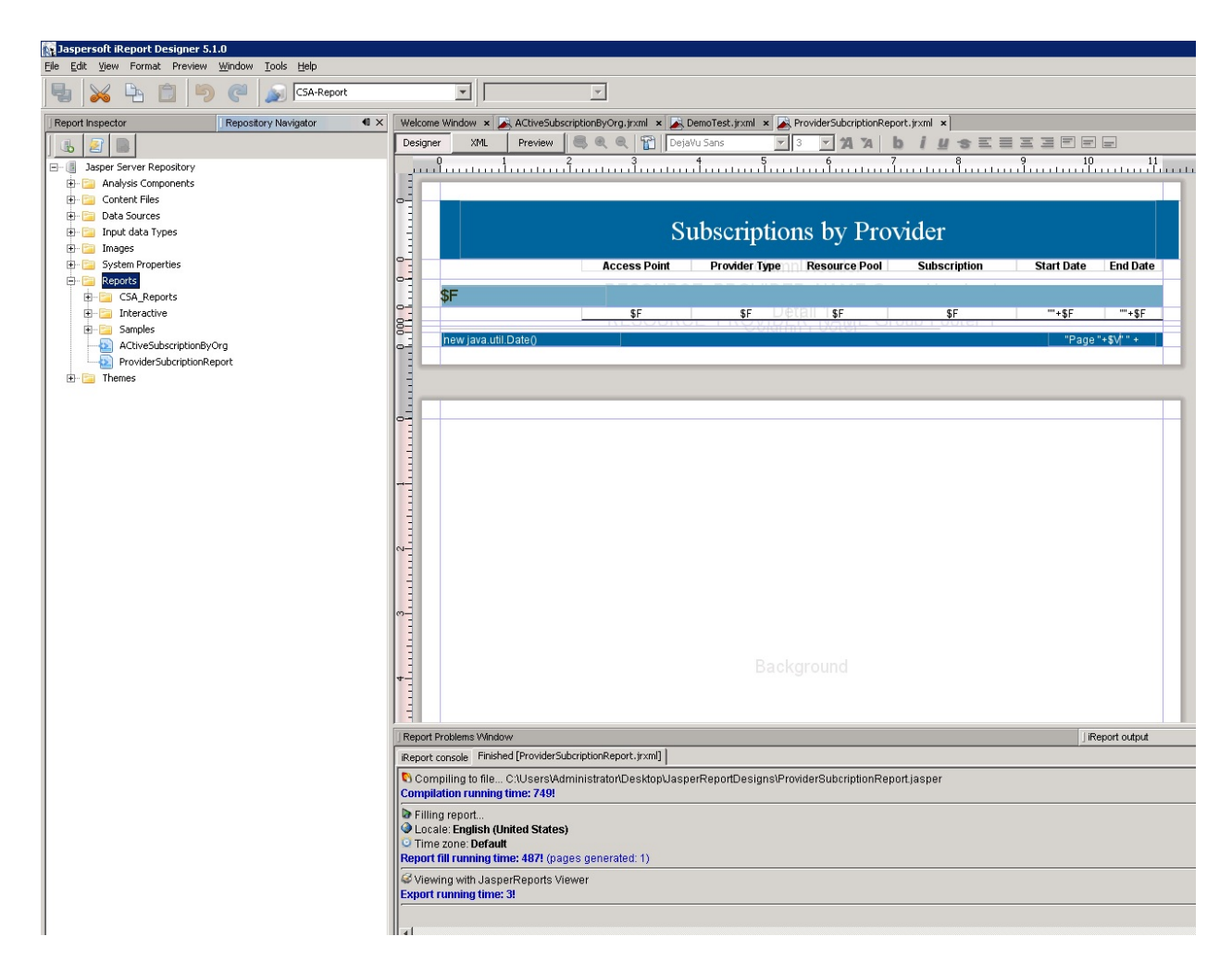

### <span id="page-25-0"></span>**Define the Data Source for a Report**

You must define the data source for a report. For previewing, the local data source is used, but to display the report from the server, you must define a data source on the server as well.

- 1. Select the **Data Sources** folder in the Repository Navigator pane.
- 2. Right-click **Add > Data Source**.

The **Data Source** dialog box appears.

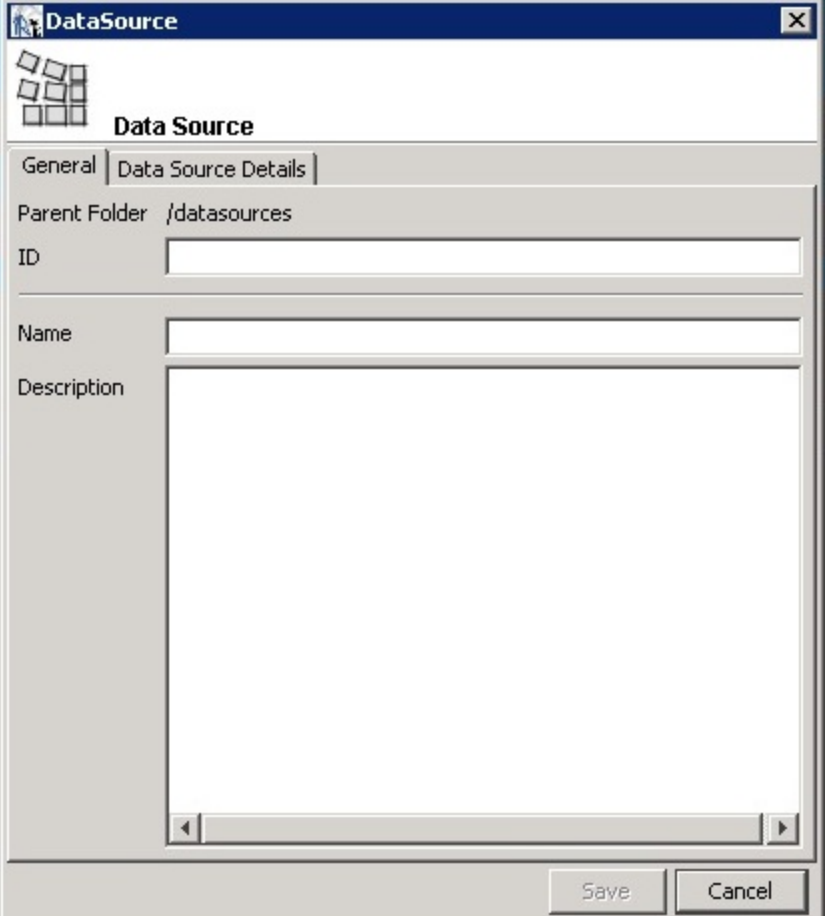

- 3. Enter values into the following fields for your data source:
	- ID

For example, JRServer.

• Name

For example, SRServerDataSource.

- (Optional) **Description**
- 4. Click the **Data Source Details** tab.

If you select a JDBC data source, you can click the **Import from iReport** button to help provide these details. Select the local data source that you specified during report design.

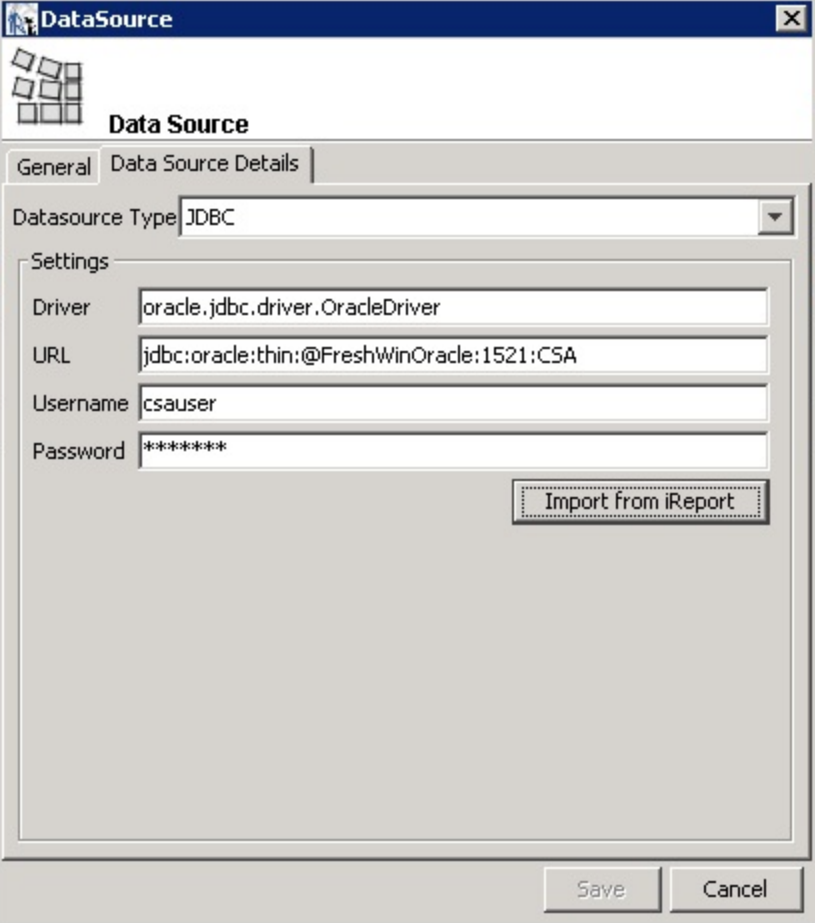

5. Click **Save**.

The list of reports in the Repository Navigator pane corresponds to the list that appears on the webpage.

- 6. Create a folder named **CSA\_Reports** under the **Reports** folder.
- 7. Right-click the **CSA\_Reports** folder.
- 8. Select Add  $\rightarrow$  Report.
- 9. Enter the name, label, and description for the report.
- 10. Click **Save**.
- 11. Click **Browse** to browse to and select a .jrxml file (for example, ProviderSubscription.jrxml) and select it.

This is the JasperReports report template file that was generated when you created the template.

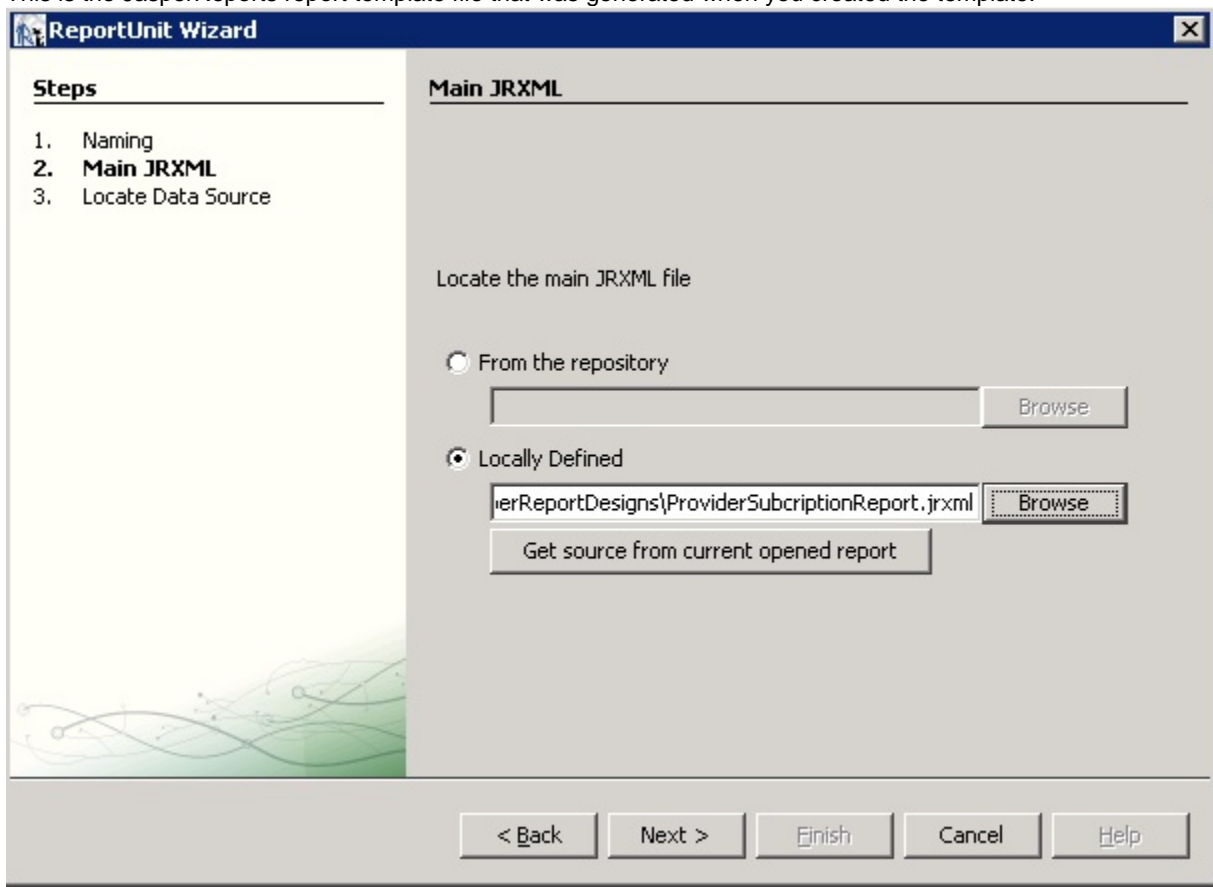

- 12. Click **Next**.
- 13. Select a data source from the available data sources.

The following figure uses /datasources/CSA\_Reports as an example data source.

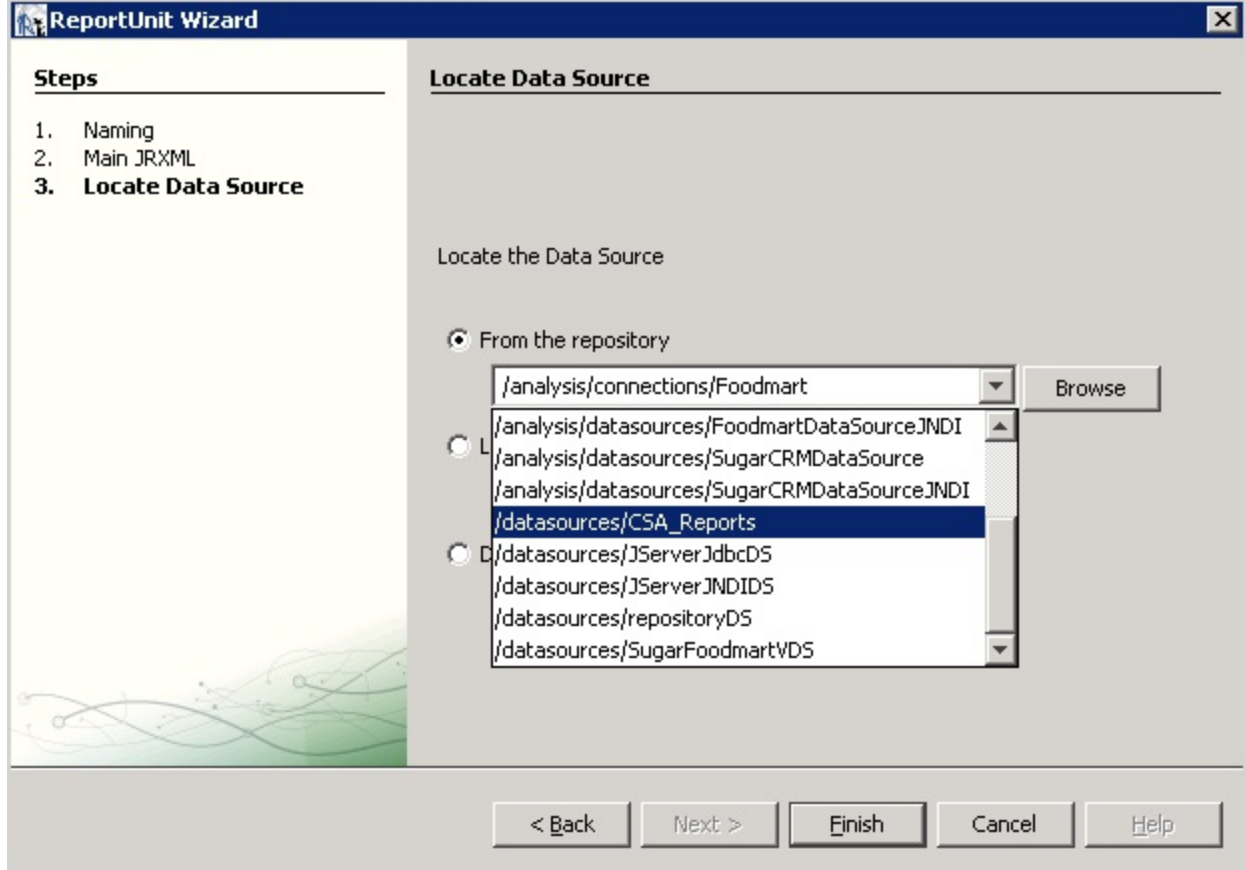

### 14. Click **Finish**.

The report is now available from the website.

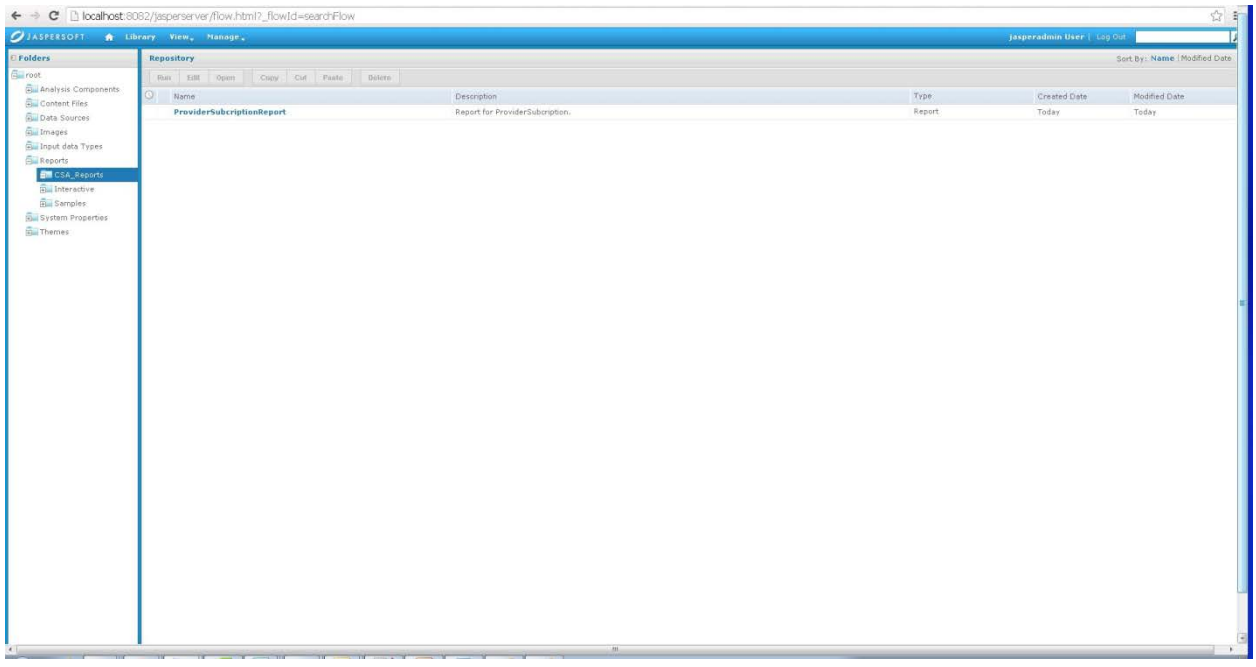

You can now preview the report.

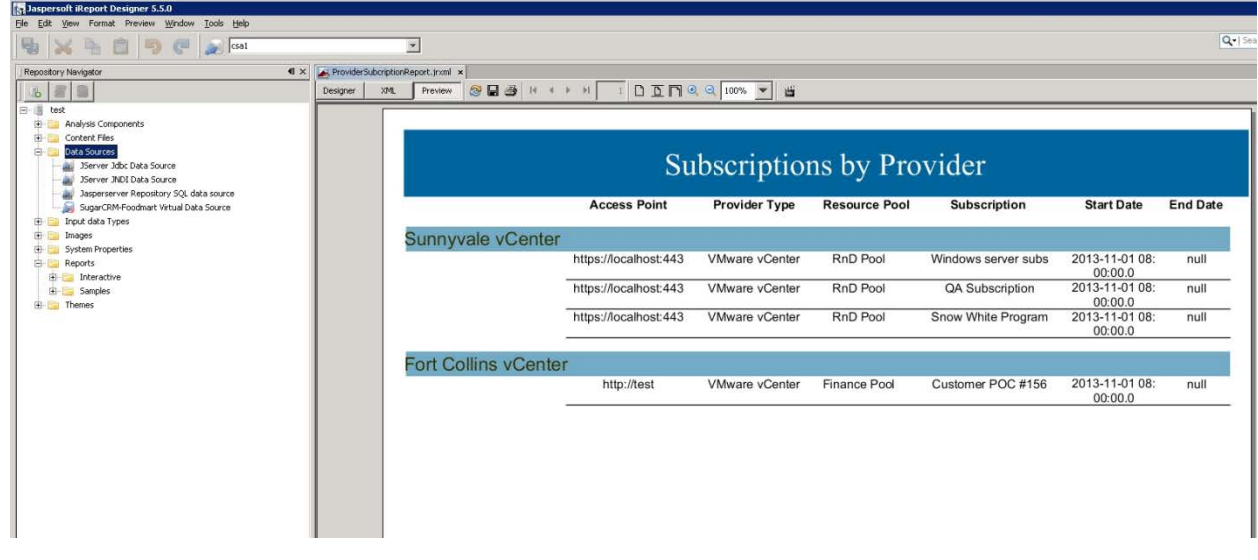

## <span id="page-30-0"></span>**Audit Report Examples**

This section includes some examples to see specific audit events by running queries on the RPT\_AUDIT\_EVENT\_V database view.

### <span id="page-30-1"></span>**Login events**

The following query will return all successful and unsuccessful login attempts in order starting from the most recent:

select \* from rpt\_audit\_event\_v where audit\_classification = 'Authentication' order by created\_on desc ;

### <span id="page-30-2"></span>**Artifact creation, modification, and deletion**

The following query will retrieve the audit event records for a design created with the name "Good Test Design," which was subsequently renamed and then deleted:

select created\_on, modified\_by\_username, user\_organization\_name,artifact\_id, artifact\_type, artifact\_name, audit\_classification, audit\_operation,description from rpt\_audit\_event\_v where artifact\_id in (select artifact\_id from rpt\_audit\_event\_v where artifact\_type='Service Blueprint'and artifact\_name='Good Test Design') order by created on asc;;

The above query will return a result that is similar to the following example:

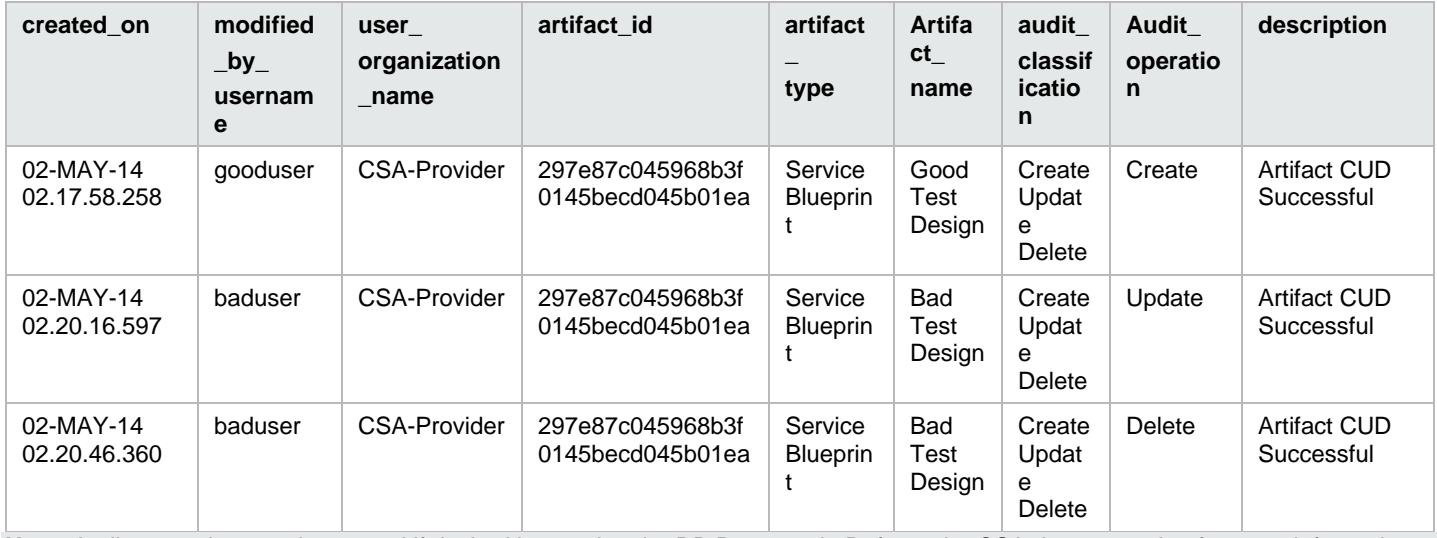

**Note:** Audit event data can be purged if desired by running the DB Purge tool. Refer to the CSA documentation for more information.

## <span id="page-31-0"></span>**Send documentation feedback**

If you have comments about this document, you can send them to [clouddocs@hpe.com.](mailto:clouddocs@hpe.com)

# <span id="page-31-1"></span>**Legal notices**

### **Warranty**

The only warranties for Hewlett Packard Enterprise products and services are set forth in the express warranty statements accompanying such products and services. Nothing herein should be construed as constituting an additional warranty. Hewlett Packard Enterprise shall not be liable for technical or editorial errors or omissions contained herein. The information contained herein is subject to change without notice.

### **Restricted rights legend**

Confidential computer software. Valid license from Hewlett Packard Enterprise required for possession, use or copying. Consistent with FAR 12.211 and 12.212, Commercial Computer Software, Computer Software Documentation, and Technical Data for Commercial Items are licensed to the U.S. Government under vendor's standard commercial license.

### **Copyright notice**

© Copyright 2017 Hewlett Packard Enterprise Development Company, L.P

### **Trademark notices**

Adobe® is a trademark of Adobe Systems Incorporated.

Microsoft® and Windows® are U.S. registered trademarks of Microsoft Corporation.

Oracle and Java are registered trademarks of Oracle and/or its affiliates.

UNIX® is a registered trademark of The Open Group.

RED HAT READY™ Logo and RED HAT CERTIFIED PARTNER™ Logo are trademarks of Red Hat, Inc.

The OpenStack word mark and the Square O Design, together or apart, are trademarks or registered trademarks of OpenStack Foundation in the United States and other countries, and are used with the OpenStack Foundation's permission.

## <span id="page-31-2"></span>**Documentation updates**

The title page of this document contains the following identifying information:

- Software Version number, which indicates the software version.
- Document Release Date, which changes each time the document is updated.
- Software Release Date, which indicates the release date of this version of the software.

To check for recent updates or to verify that you are using the most recent edition of a document, go to the following URL and sign-in or register: [https://softwaresupport.hpe.com.](https://softwaresupport.hpe.com./)

Select Manuals from the Dashboard menu to view all available documentation. Use the search and filter functions to find documentation, whitepapers, and other information sources.

You will also receive updated or new editions if you subscribe to the appropriate product support service. Contact your Hewlett Packard Enterprise sales representative for details.

# <span id="page-31-3"></span>**Support**

Visit the Hewlett Packard Enterprise Software Support Online web site at [https://softwaresupport.hpe.com.](https://softwaresupport.hpe.com/)